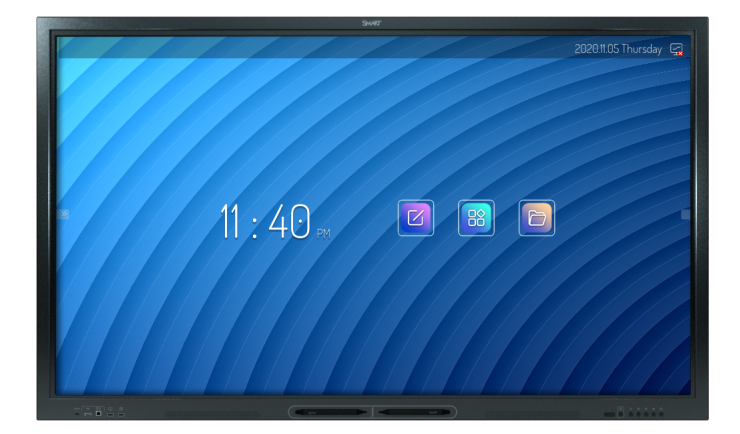

# **Écran interactif SMART Board® série GX**

# **Guide d'utilisation**

SBID-GX165 | SBID-GX175 | SBID-GX186 IDGX65-1 | IDGX75-1 | IDGX86-1

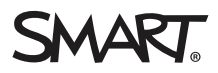

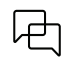

En savoir plus

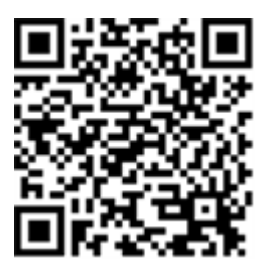

Ce guide, ainsi que d'autres ressources pour les écrans interactifs SMART Board® série , sont disponibles dans la section d'assistance du site Web SMART [\(smarttech.com/support](https://www.smarttech.com/support)). Scannez ce code QR pour consulter ces ressources sur votre appareil mobile.

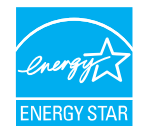

Le symbole ENERGY STAR, reconnu par le gouvernement, est gage d'efficacité énergétique. Il fournit des informations simples, crédibles et impartiales sur lesquelles peuvent s'appuyer les consommateurs et les entreprises afin de prendre des décisions en toute connaissance de cause. Les produits ENERGY STAR constituent un choix évident en termes d'efficacité énergétique. Ils permettent aux consommateurs et aux entreprises de<br>procéder à des achats qui leur feront économiser de l'argent et protégeront l'env obtenant cette homologation garantissent la qualité, les performances et les économies que les utilisateurs sont en droit d'attendre.

Tel qu'il est expédié, votre écran assure des performances et des économies ENERGY STAR. Cependant, le fait de modifier certains paramètres peut accroître la consommation d'énergie au-delà des limites exigées par la certification ENERGY STAR. Par exemple, le fait d'augmenter la luminosité et le contraste augmentera aussi la consommation électrique.

Veuillez penser à l'environnement lorsque vous choisissez des paramètres non-ENERGY STAR.

#### **Licences**

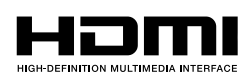

Les termes HDMI et HDMI High-Definition Multimedia Interface, l'habillage commercial et les logos HDMI sont des marques de commerce ou des marques déposées de HDMI Licensing Administrator, Inc.

Le logotype Bluetooth est détenu par Bluetooth SIG, Inc. et l'utilisation de ces marques par SMART Technologies ULC est soumise à une licence.

#### **Avis relatif aux marques de commerce**

SMART Board, SMART Notebook, SMART TeamWorks, SMART Meeting Pro, Object Awareness, Silktouch, smarttech, le logo SMART et tous les slogans SMART sont des marques de commerce ou des marques déposées de SMART Technologies ULC aux États-Unis et/ou dans d'autres pays. Le logotype Bluetooth est détenu par Bluetooth SIG, Inc. et l'utilisation de ces marques par SMART Technologies ULC s'effectue sous licence. Les marques de commerce adoptées HDMI et HDMI High-Definition Multimedia Interface, ainsi que le logo HDMI, sont des marques de commerce ou des marques déposées de HDMI Licensing Administrator, Inc. aux Etats-<br>Unis et dans d'autres pays. Microsoft et Windows sont soit des d'autres pays. Tous les autres noms de produits et de sociétés tiers peuvent être des marques de commerce appartenant à leurs détenteurs respectifs.

#### **Avis de droit d'auteur**

© 2024 SMART Technologies ULC. Tous droits réservés. Aucune partie de cette publication ne peut être reproduite, transmise, transcrite ou stockée dans un système de récupération de données ou traduite dans quelque langue, à quelque fin ou par quelque moyen que ce soit, sans l'accord écrit préalable de SMART Technologies ULC. Les informations de ce manuel peuvent être modifiées sans préavis et ne représentent aucun engagement de la part de SMART.

Ce produit et/ou l'utilisation de celui-ci sont couverts par un ou plusieurs des brevets américains suivants :

[www.smarttech.com/patents](https://www.smarttech.com/patents) 19 mars 2024

# <span id="page-2-0"></span>**Informations importantes**

### **Remarque**

Vous trouverez dans le guide d'installation et de maintenance des écrans interactifs SMART Board série GX [\(docs.smarttech.com/fr/kb/171744\)](https://docs.smarttech.com/fr/kb/171744) des informations importantes sur l'installation et la maintenance de l'écran.

### **Avertissement**

- <sup>l</sup> N'ouvrez pas et ne démontez pas l'écran. La haute tension à l'intérieur du boîtier risque de vous électrocuter. De plus, le fait d'ouvrir le boîtier annulera la garantie.
- Ne montez pas (et n'autorisez pas les enfants à monter) sur une chaise pour toucher la surface de l'écran.
- <sup>l</sup> Pour réduire le risque d'incendie ou de choc électrique, n'exposez pas l'écran à la pluie ou à l'humidité.
- <sup>l</sup> N'insérez pas d'objets dans les orifices d'aération de l'armoire, car ils pourraient entrer en contact avec des points au voltage dangereux et provoquer un choc électrique, un incendie ou endommager le produit, accidents pouvant ne pas être couverts par la garantie.
- Ne posez pas d'objets lourds sur le câble d'alimentation. Les câbles endommagés peuvent provoquer des électrocutions, des incendies ou endommager le produit, accidents pouvant ne pas être couverts par la garantie.
- <sup>l</sup> Si le verre est brisé, ne touchez pas les cristaux liquides. Afin d'éviter de vous blesser, manipulez prudemment les morceaux de verre lorsque vous les mettez au rebut.
- <sup>l</sup> Débranchez de la prise murale le câble d'alimentation de l'écran et demandez l'aide de techniciens de maintenance qualifiés si l'un des événements suivants se produit :
	- <sup>o</sup> Le câble d'alimentation ou la prise est endommagé
	- <sup>o</sup> Du liquide est renversé sur l'écran
	- <sup>o</sup> Des objets tombent sur l'écran
	- <sup>o</sup> L'écran tombe
	- <sup>o</sup> La structure est endommagée, notamment par des fissures
	- <sup>o</sup> L'écran se comporte de manière inattendue lorsque vous suivez les instructions d'utilisation
- <sup>l</sup> Ce produit peut contenir des substances candidates SVHC en vertu du règlement REACH de l'UE (CE) 1907/2006. Veuillez consulter [echa.europa.eu/scip-database](https://echa.europa.eu/scip-database) pour obtenir les dernières informations.

# **Table des matières**

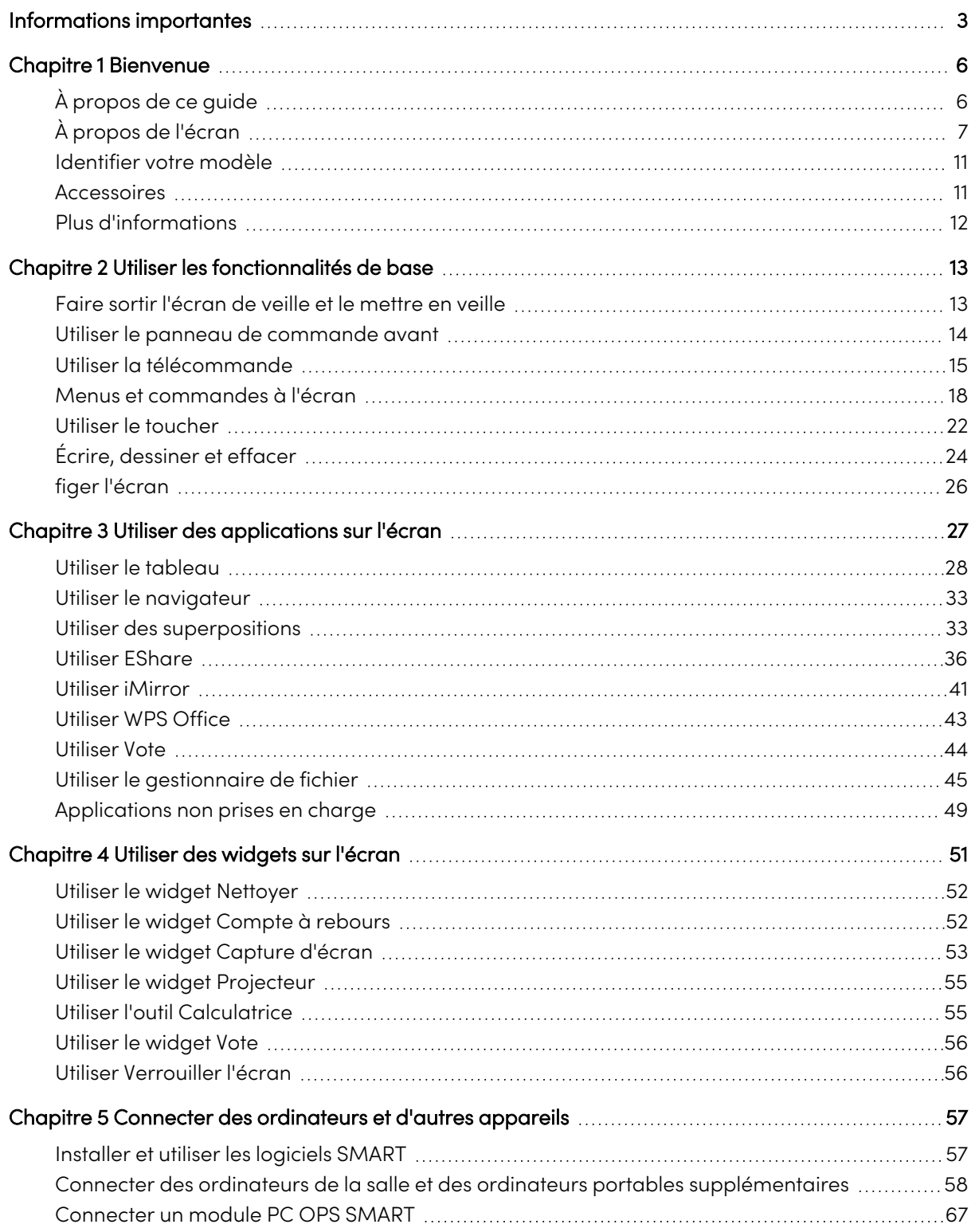

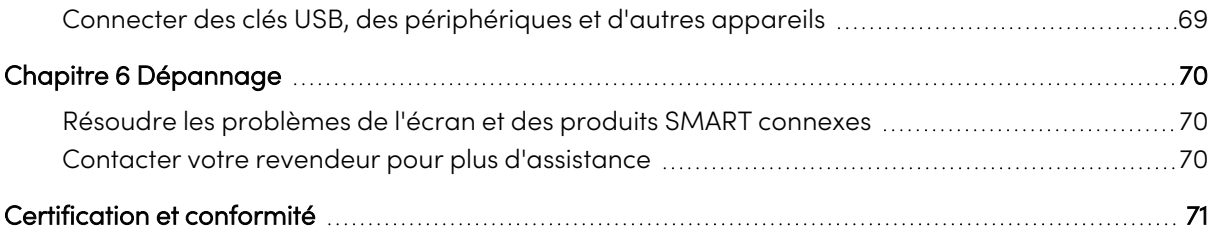

# <span id="page-5-0"></span>Chapitre 1 **Bienvenue**

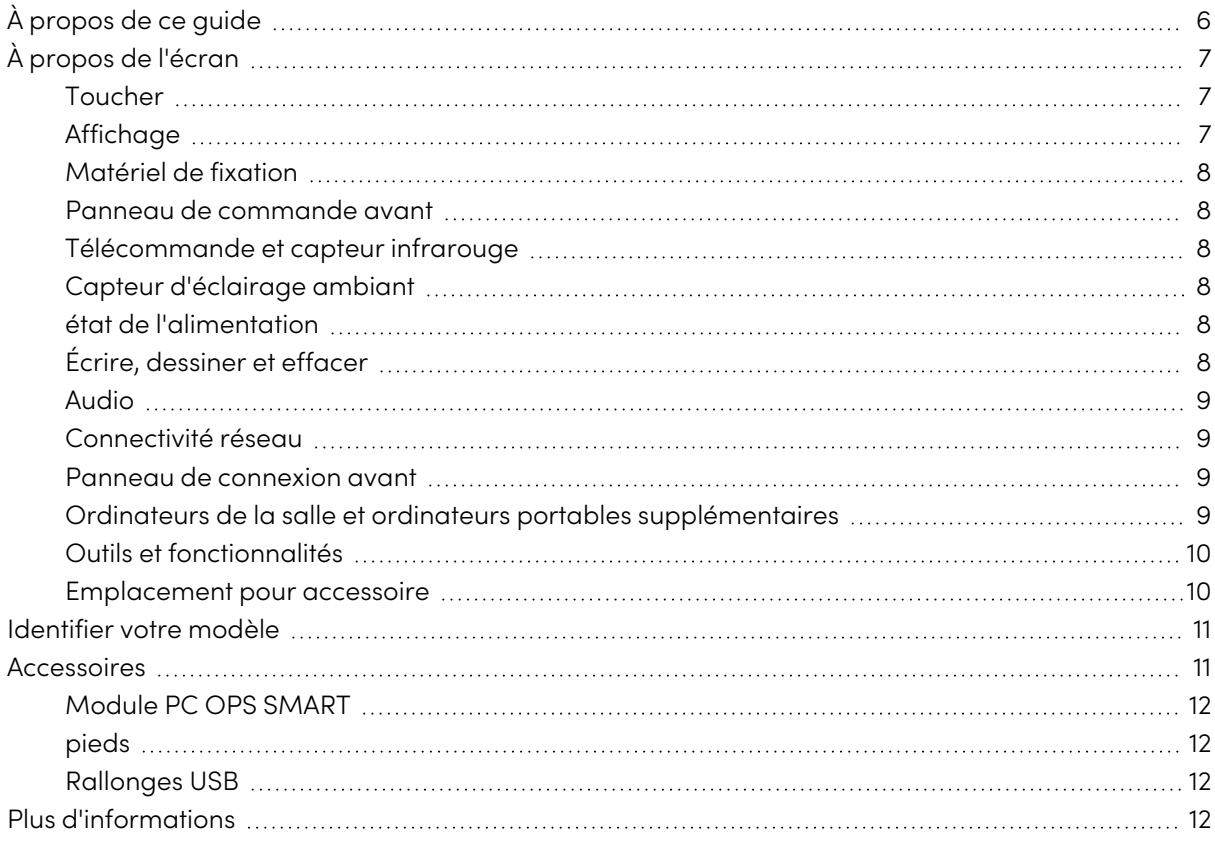

L'écran interactif SMART Board® série vous offre tout ce dont vous avez besoin pour vous lancer dans l'interactivité. Ce chapitre présente les fonctionnalités de votre écran série GX.

# <span id="page-5-1"></span>À propos de ce guide

Ce guide explique comment utiliser l'écran interactif SMART Board série GX .

Ce guide est destiné aux personnes qui utilisent des écrans interactifs SMART Board. Des documentations et ressources sont également disponibles pour les personnes qui installent et effectuent la maintenance des écrans (voir Plus [d'informations](#page-11-0) à la page 12).

# <span id="page-6-0"></span>À propos de l'écran

Le SMART Board série GX vous offre tout ce dont vous avez besoin pour vous lancer dans l'interactivité.

L'écran comprend un ensemble complet de fonctionnalités et de composants.

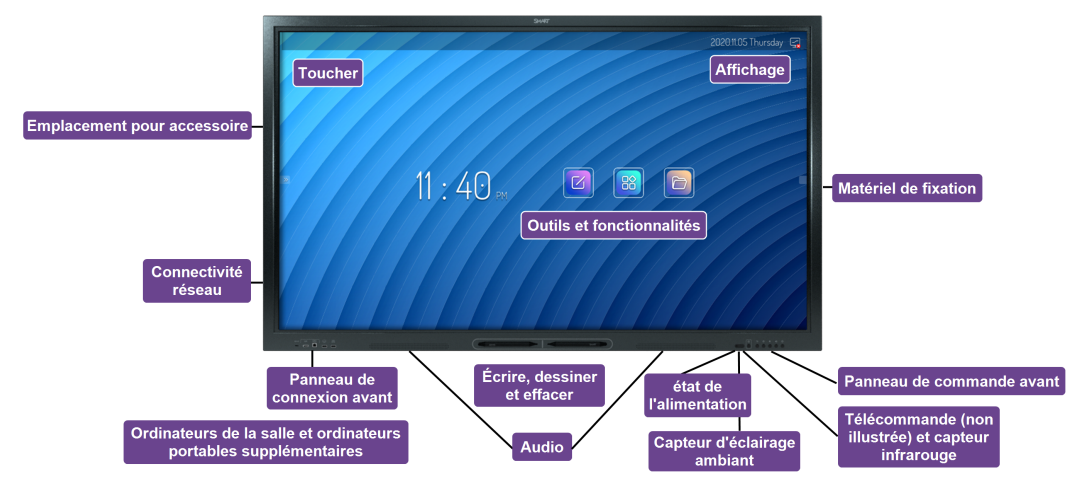

## <span id="page-6-1"></span>Toucher

Vous pouvez effectuer sur l'écran les mêmes opérations que sur votre ordinateur : ouvrir et fermer des applications, communiquer avec d'autres personnes, créer de nouveaux documents ou modifier des documents existants, naviguer sur des sites Web, lire et manipuler des vidéos et bien plus encore, tout cela en touchant la surface de l'écran.

Vous pouvez utiliser tout un éventail de commandes tactiles au sein des applications, notamment le panoramique, la mise à l'échelle, la rotation et le zoom avant et arrière.

Voir > Utiliser le [toucher](#page-21-0) à la page 22

## <span id="page-6-2"></span>Affichage

L'écran LED ultra haute définition 4K procure une clarté d'image optimale et bénéficie d'angles de vue très étendus.

La taille de l'écran dépend des modèles :

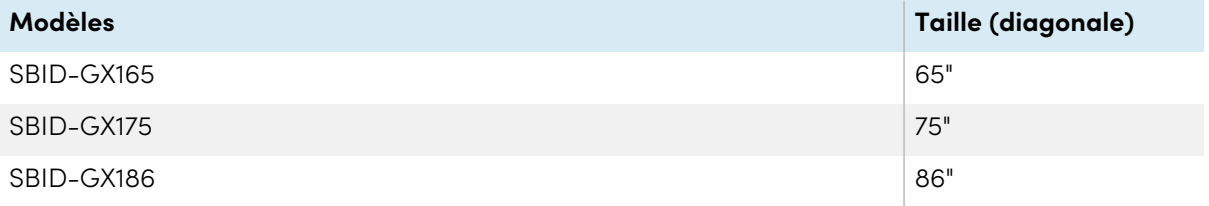

## <span id="page-7-0"></span>Matériel de fixation

Vous pouvez utiliser des fixations murales VESA, comme la fixation murale WM-SBID-200 de SMART (non incluse), pour accrocher l'écran à un mur.

Vous pouvez aussi fixer l'écran sur un pied mobile (voir [Accessoires](#page-10-1) à la page 11).

## <span id="page-7-1"></span>Panneau de commande avant

Le panneau de commande avant dispose de boutons pour allumer et éteindre l'écran, contrôler le volume, accéder aux paramètres de l'écran ou figer l'écran, revenir en arrière dans l'historique de navigation de l'écran, et afficher l'écran d'accueil.

Voir > Utiliser le panneau de [commande](#page-13-0) avant à la page 14

## <span id="page-7-2"></span>Télécommande et capteur infrarouge

Le capteur infrarouge de l'écran se trouve sur le panneau de commande, dans le coin inférieur droit du cadre de l'écran.

Vous pouvez utiliser la télécommande pour allumer et éteindre l'écran, ajuster les paramètres d'affichage et rapidement ouvrir des applications.

Voir > Utiliser la [télécommande](#page-14-0) à la page 15

## <span id="page-7-3"></span>Capteur d'éclairage ambiant

Le capteur d'éclairage ambiant se trouve dans le coin inférieur droit du cadre de l'écran. Ce capteur détecte la luminosité de la pièce et ajuste la luminosité de l'écran en conséquence.

## <span id="page-7-4"></span>état de l'alimentation

La couleur de l'indicateur lumineux indique l'état de l'écran :

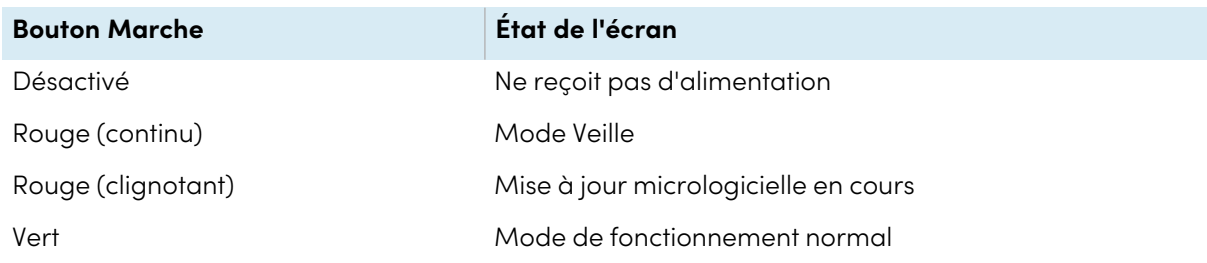

## <span id="page-7-5"></span>Écrire, dessiner et effacer

L'écran est livré avec deux crayons, que vous pouvez utiliser pour écrire ou dessiner sur l'écran. Chaque extrémité d'un crayon peut se voir attribuer une couleur différente pour écrire ou dessiner. Vous pouvez effacer l'encre numérique en faisant passer votre poing ou la paume de votre main sur l'encre numérique.

Grâce à Object Awareness1, l'écran réagit automatiquement à l'outil ou à l'objet que vous utilisez, qu'il s'agisse d'un crayon, d'un doigt ou de la paume de la main.

Voir > [Écrire,](#page-23-0) dessiner et effacer à la page 24

## <span id="page-8-0"></span>Audio

L'écran comprend deux enceintes intégrées de 15 W.

## <span id="page-8-1"></span>Connectivité réseau

L'écran a besoin d'une connexion réseau et Internet pour télécharger des mises à jour logicielles et micrologicielles.

L'écran a besoin d'une connexion réseau et Internet pour télécharger des mises à jour logicielles et micrologicielles.

Vous pouvez connecter l'écran à un réseau à l'aide du Wi-Fi ou d'un câble Ethernet.

- Le module Wi-Fi prend en charge les bandes 2,4 et 5 GHz.
- Les deux prises RJ45 vous permettent de connecter l'écran et un appareil externe, comme un ordinateur, à un réseau Ethernet.

Consultez le guide d'installation et de maintenance des écrans interactifs SMART Board série GX [\(docs.smarttech.com/fr/kb/171744\)](https://docs.smarttech.com/fr/kb/171744).

### <span id="page-8-2"></span>Panneau de connexion avant

Le panneau de connexion avant comprend des connecteurs destinés à des périphériques USB, ainsi qu'à un ordinateur ou d'autres entrées.

Voir > Connecter des ordinateurs de la salle et des ordinateurs [portables](#page-57-0) supplémentaires à la [page](#page-57-0) 58

<span id="page-8-3"></span>Voir > Connecter des clés USB, des [périphériques](#page-68-0) et d'autres appareils à la page 69

## Ordinateurs de la salle et ordinateurs portables supplémentaires

Vous pouvez connecter des ordinateurs de la salle et des ordinateurs portables supplémentaires à l'écran, les afficher et interagir avec eux.

L'écran est livré avec des logiciels SMART que vous pouvez installer sur des ordinateurs connectés afin de tirer pleinement parti des fonctionnalités de l'écran.

<sup>1</sup>En cas de connexion à un ordinateur équipé de SMART Product Drivers

Voir > Connecter des ordinateurs de la salle et des ordinateurs [portables](#page-57-0) supplémentaires à la [page](#page-57-0) 58

## <span id="page-9-0"></span>Outils et fonctionnalités

L'unité de calcul Android™ intégrée à l'écran comporte des applications qui vous permettent de naviguer sur Internet, d'utiliser un tableau blanc, de partager votre écran et bien plus encore, et ce sans appareil connecté.

<span id="page-9-1"></span>Voir > [Chapitre](#page-26-0) 3 Utiliser des applications sur l'écran à la page 27

## Emplacement pour accessoire

Vous pouvez installer un appareil compatible OPS, tel qu'un module PC OPS SMART, dans l'emplacement pour accessoire. Les modules PC OPS SMART fournissent une installation Windows®® Pro complète.

Pour plus d'informations sur les modules PC OPS SMART, voir [Module](#page-11-1) PC OPS SMART à la page 12.

## **Attention**

- <sup>l</sup> L'alimentation maximale disponible au niveau de l'emplacement pour accessoire est de 60 W. Cet emplacement n'est pas une source d'alimentation limitée. Pour réduire le risque d'incendie, assurez-vous que les accessoires connectés à l'emplacement respectent les conditions pour coffret coupe-feu CEI 62368-1.
- Ne retirez pas le PC OPS ou d'autres appareils de l'emplacement pour accessoire tant qu'ils sont allumés.
- Les écrans interactifs SMART Board prennent uniquement en charge les dispositifs OPS fournis par SMART. L'utilisation de dispositifs OPS tiers, non compatibles, peut entraîner de mauvaises performances ou endommager l'écran.
- <sup>l</sup> N'installez pas et ne retirez pas le dispositif OPS tant que l'écran est allumé. Tout d'abord, assurez-vous que l'interrupteur situé à l'arrière de l'écran, à côté de la prise d'alimentation secteur, est en position Arrêt (O). Si vous ne parvenez pas à atteindre l'interrupteur, utilisez le bouton d'alimentation  $\bigcup$  du panneau de commande avant pour mettre l'écran en mode Veille, puis débranchez le câble d'alimentation de l'écran.
- <sup>l</sup> Après avoir éteint ou débranché l'écran, attendez au moins 30 secondes avant de retirer le dispositif, afin de permettre à ses alimentations internes de se décharger complètement. Le cas échéant, vous pouvez également attendre cinq minutes pour le laisser refroidir.
- <sup>l</sup> Assurez-vous que le dispositif OPS est vissé à l'écran à travers les deux chevilles. Un dispositif mal fixé peut endommager l'écran. (Les vis de fixation des dispositifs OPS sont généralement intégrées, même si elles viennent séparément sur certains modèles.)

## <span id="page-10-0"></span>Identifier votre modèle

SMART propose plusieurs modèles d'écrans interactifs SMART Board série GX .

Si vous avez besoin d'aide pour identifier votre modèle, consultez les étiquettes collées au dos ou sur la gauche de l'écran.

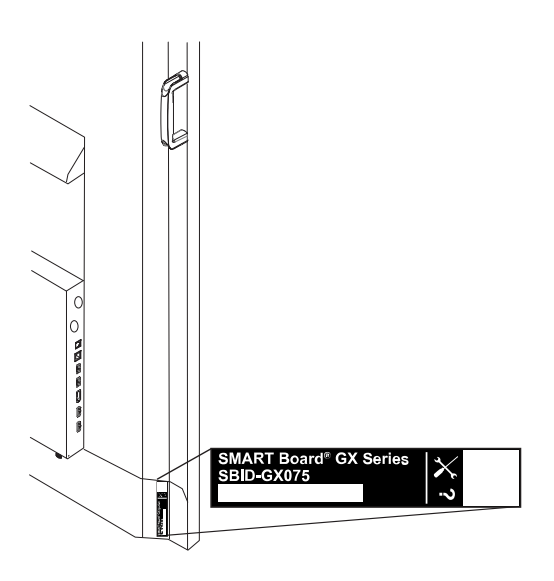

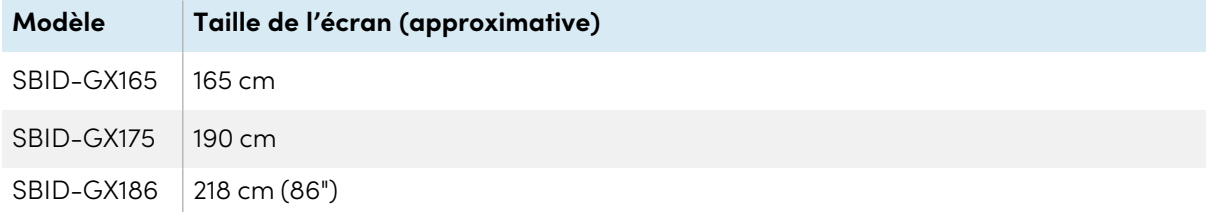

## <span id="page-10-1"></span>Accessoires

Les accessoires pour l'affichage comprennent :

- Module PC OPS SMART
- Fixation murale SMART (WM-SBID-200) pour les écrans SMART Board
- pieds
- Rallonges USB

Voir également > [smarttech.com/accessories](https://www.smarttech.com/accessories)

## <span id="page-11-1"></span>Module PC OPS SMART

Les modules PC Open Pluggable Specification (OPS) SMART, qui fournissent une solution Windows Pro clé en main équipée de processeurs Intel® Core™, sont spécifiquement conçus pour fonctionner avec un écran interactif SMART Board. Tous les modules PC OPS disposent d'une licence complète pour Windows Pro. Installez le module PC OPS dans l'emplacement pour accessoire d'un écran afin de profiter d'une solution Windows UHD 4K complète, et ce sans devoir brancher un PC externe ou des câbles supplémentaires.

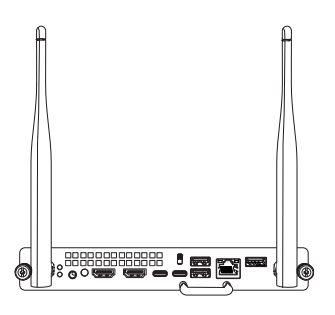

Installez les applications Windows dont vous avez l'habitude, comme SMART Notebook®, SMART TeamWorks™ et le logiciel SMART Meeting Pro®, puis accédez à Internet directement par le biais de la connexion réseau de votre écran. Il est facile de mettre à niveau et d'entretenir le module PC OPS sans devoir décrocher l'écran.

## <span id="page-11-2"></span>pieds

Si vous voulez déplacer l'écran d'un endroit à un autre, vous pouvez l'installer sur un pied mobile SMART. Si vous installez l'écran sur un mur qui ne peut pas supporter le poids total de l'écran, vous pouvez installer l'écran sur pied SMART.

## <span id="page-11-3"></span>Rallonges USB

Comme indiqué dans les spécifications de l'écran, la connexion USB entre l'écran et l'ordinateur ne doit pas dépasser 5 m. Si vous avez besoin de brancher un ordinateur situé à plus de 5 m de l'écran, utilisez la rallonge USB suivante : If you need to connect a computer that is more than 5 m from the Affichage, use the following USB extender:

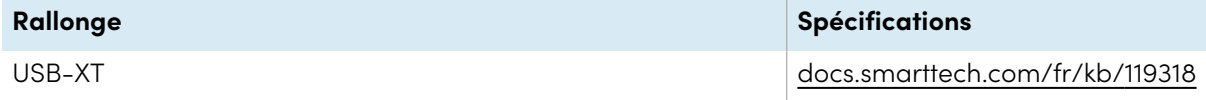

<span id="page-11-0"></span>Voir également > [Rallonges](https://support.smarttech.com/docs/redirect/?product=cables&context=about-cable-accessories/usb-cable-extenders.cshtml) USB

# Plus d'informations

SMART fournit divers autres documents pour cet écran dans la section d'assistance du site Web SMART [\(smarttech.com/support\)](https://www.smarttech.com/support). Scannez le code QR se trouvant sur la couverture de ce guide pour obtenir des liens vers les documents de l'écran interactif SMART Board série GX et d'autres ressources d'assistance.

# <span id="page-12-0"></span>Chapitre 2 **Utiliser les fonctionnalités de base**

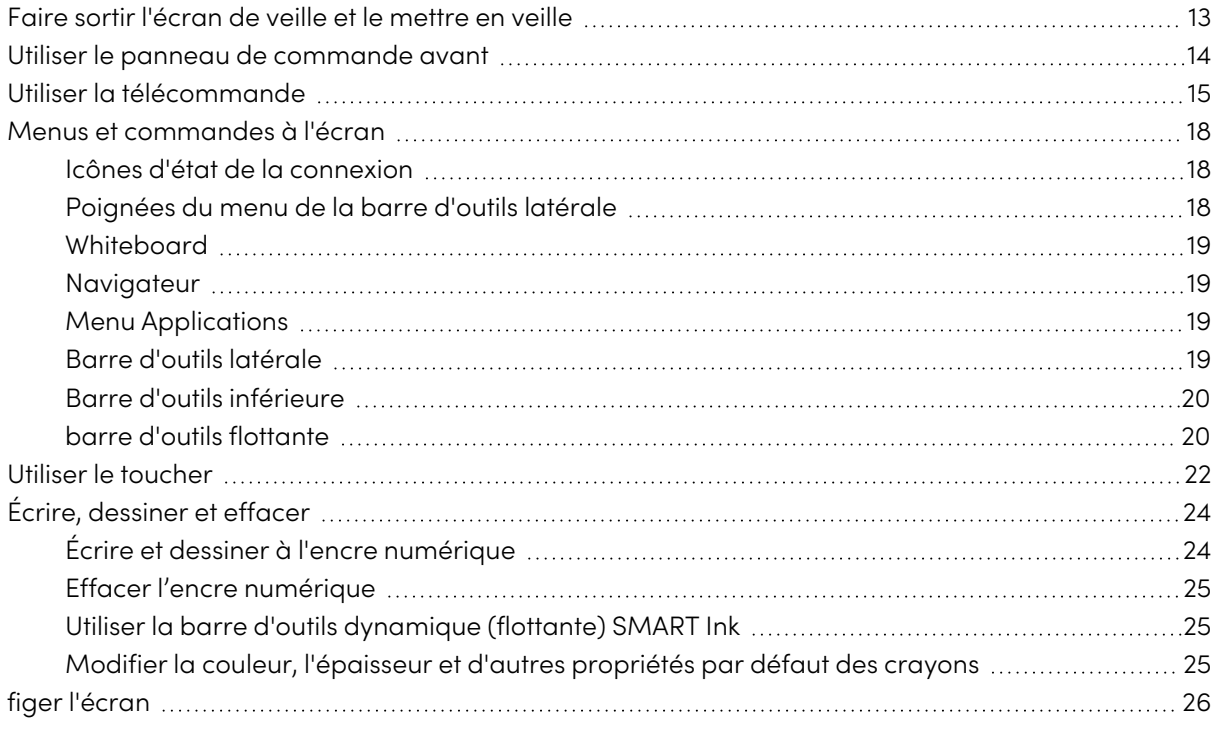

## <span id="page-12-1"></span>Faire sortir l'écran de veille et le mettre en veille

Si l'écran est en mode Veille, vous pouvez l'en faire sortir en appuyant sur le bouton **Marche** du panneau de commande avant ou de la télécommande.

Si la source d'entrée de l'écran est paramétrée sur HDMI2 et qu'un ordinateur est branché à l'entrée HDMI2, l'écran sortira automatiquement de veille chaque fois que l'ordinateur sort de veille.

Pour remettre l'écran en mode Veille, appuyez sur le bouton **Marche** du panneau de commande avant ou de la télécommande.

### **Remarque**

Quand l'écran est connecté à une entrée externe qui ne transmet aucun signal actif pendant une heure, il entame un compte à rebours de 60 secondes, au bout duquel il passera en mode Veille.

Pour plus d'informations sur la mise hors tension de l'écran, consultez le *quide d'installation et de* maintenance des écrans interactifs SMART Board série GX ([docs.smarttech.com/fr/kb/171744](https://docs.smarttech.com/fr/kb/171744)).

## <span id="page-13-0"></span>Utiliser le panneau de commande avant

Le panneau de commande avant comporte des boutons pour allumer et éteindre l'écran, contrôler le volume, ouvrir les paramètres de l'écran, ou figer et débloquer l'écran, retourner à l'écran précédent dans le système Android intégré, et aller à l'écran d'accueil. Le bouton Paramètres est contextuel. En fonction de l'entrée actuellement sélectionnée, il ouvre soit les paramètres système principaux, soit les paramètres de la source d'entrée vidéo.

Le panneau de commande avant est également muni d'un indicateur qui donne l'état d'alimentation actuel de l'écran.

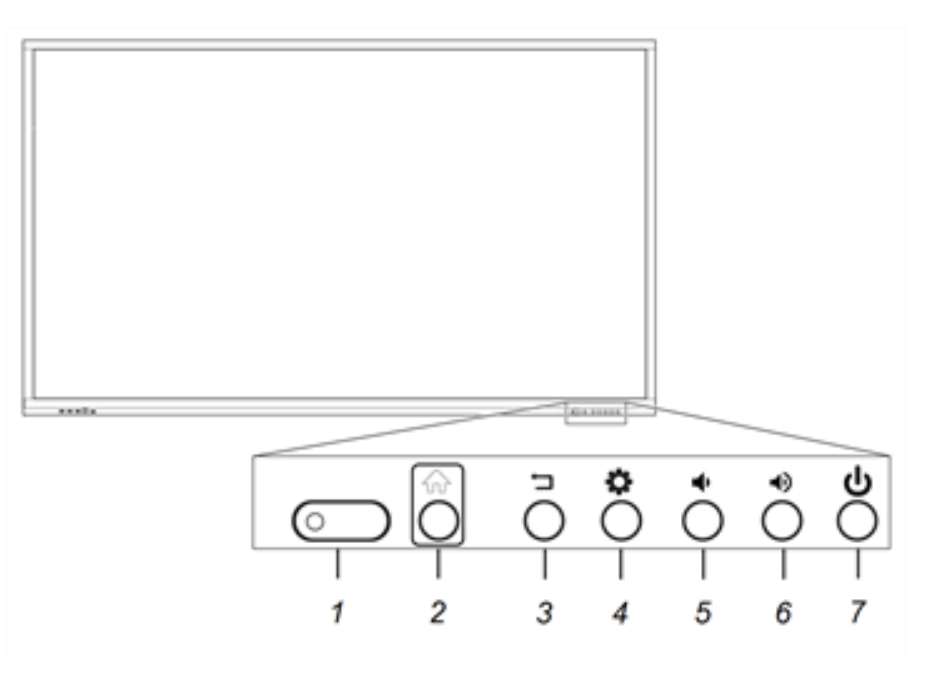

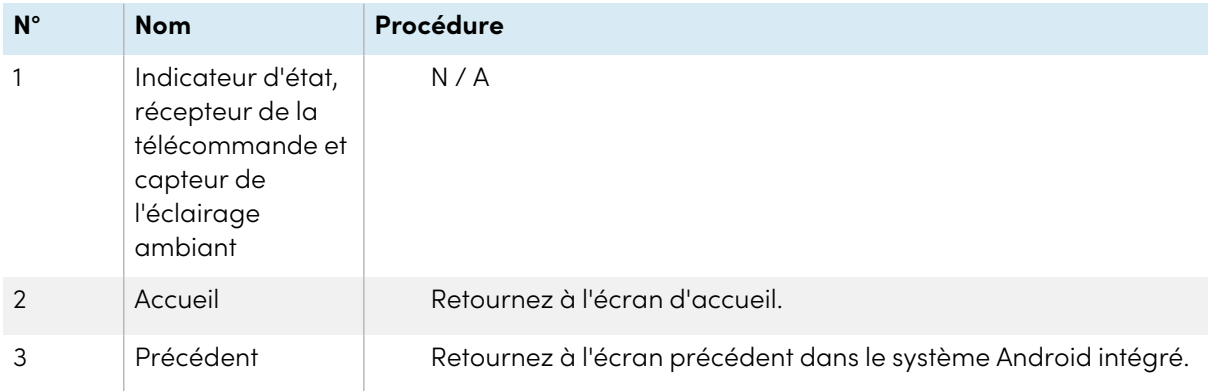

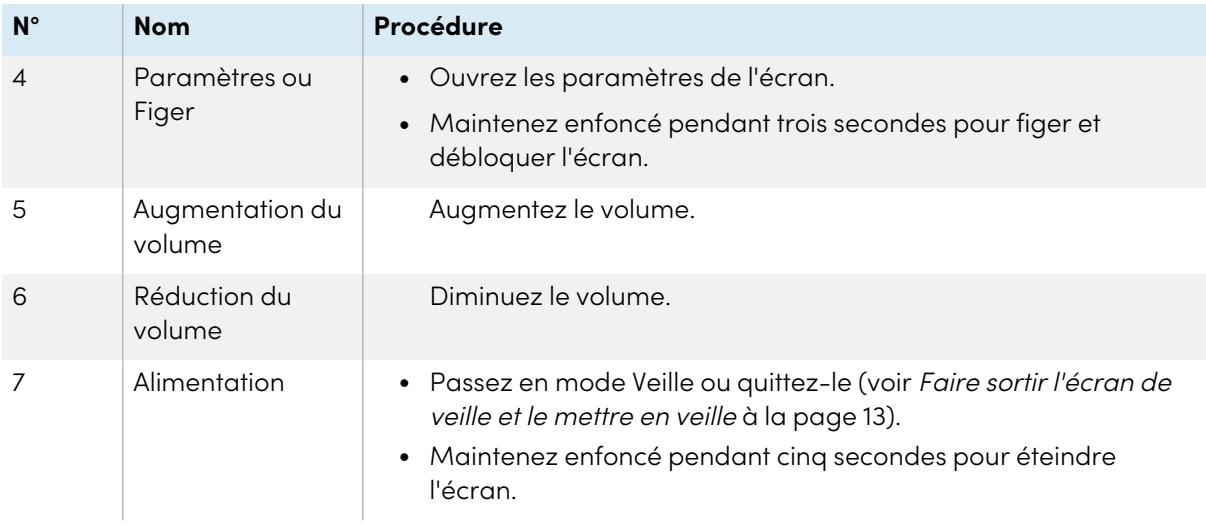

# <span id="page-14-0"></span>Utiliser la télécommande

Utilisez la télécommande pour allumer et éteindre l'écran, changer la source d'entrée, régler le volume, basculer vers le PC OPS (s'il est installé), et bien plus encore. Vous pouvez également utiliser la télécommande pour ouvrir les menus à l'écran et modifier les paramètres de l'écran. Le bouton Paramètres est contextuel. En fonction de l'entrée actuellement sélectionnée, il ouvre soit les paramètres système principaux, soit les paramètres de la source d'entrée vidéo.

### **Important**

- Évitez de faire subir à la télécommande des chocs trop forts.
- <sup>l</sup> N'exposez pas la télécommande aux liquides. Si elle est mouillée, séchez-la immédiatement.
- <sup>l</sup> N'exposez pas la télécommande à la chaleur ni à la vapeur.
- <sup>l</sup> N'ouvrez aucune partie de la télécommande autre que le compartiment des piles.

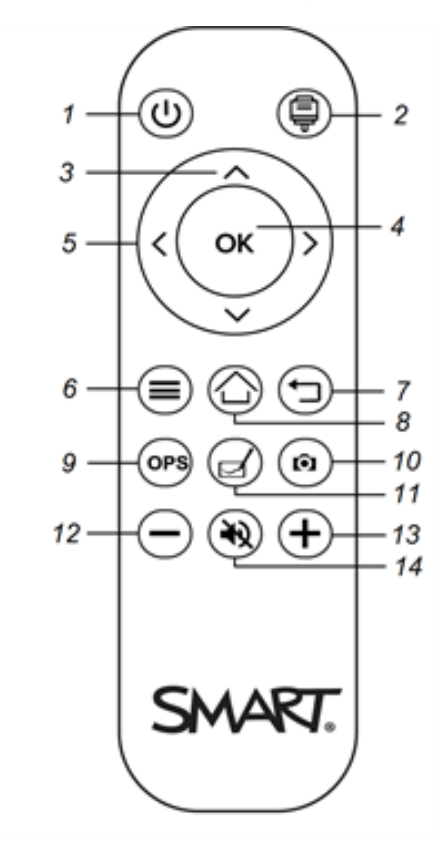

L'image et le tableau ci-dessous répertorient les fonctions de la télécommande.

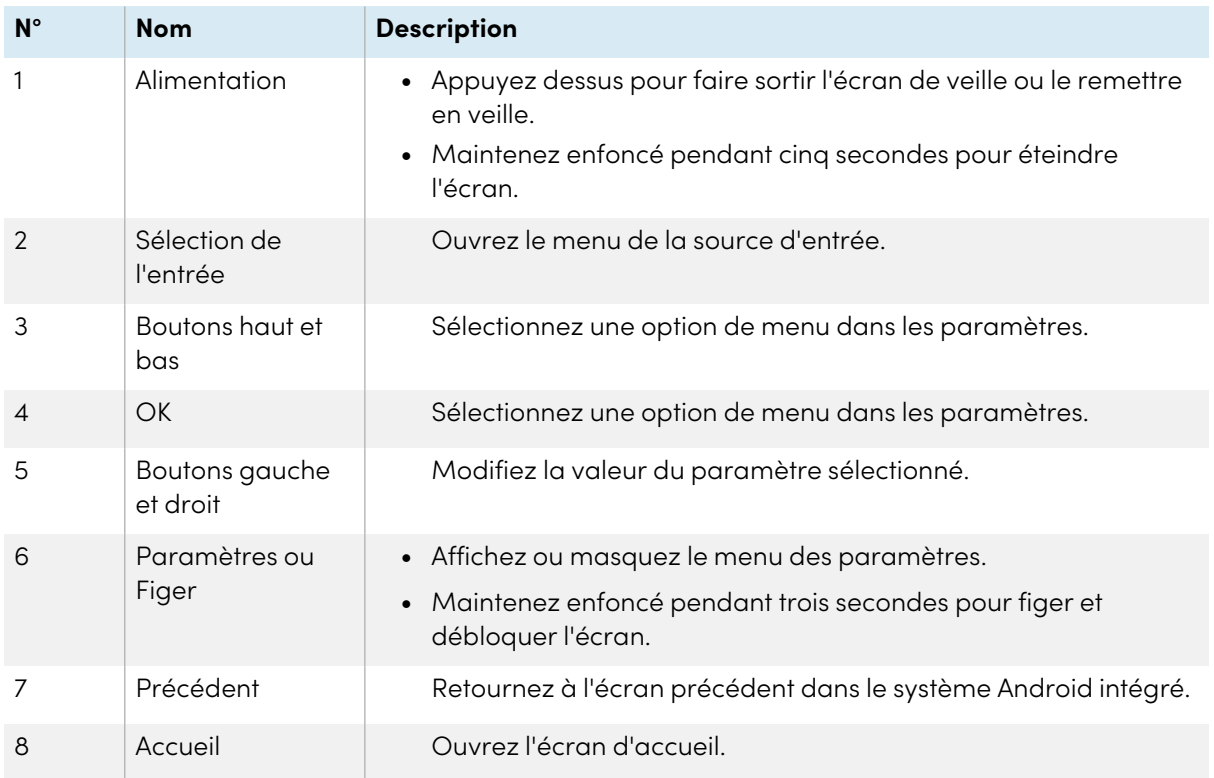

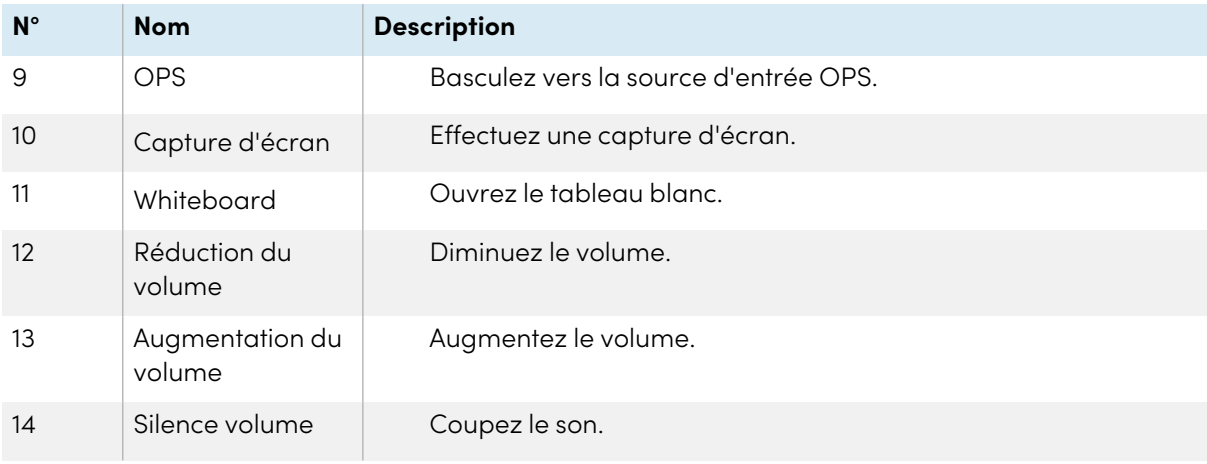

# <span id="page-17-0"></span>Menus et commandes à l'écran

L'écran SMART Board série GX comprend un certain nombre de menus et de commandes à l'écran.

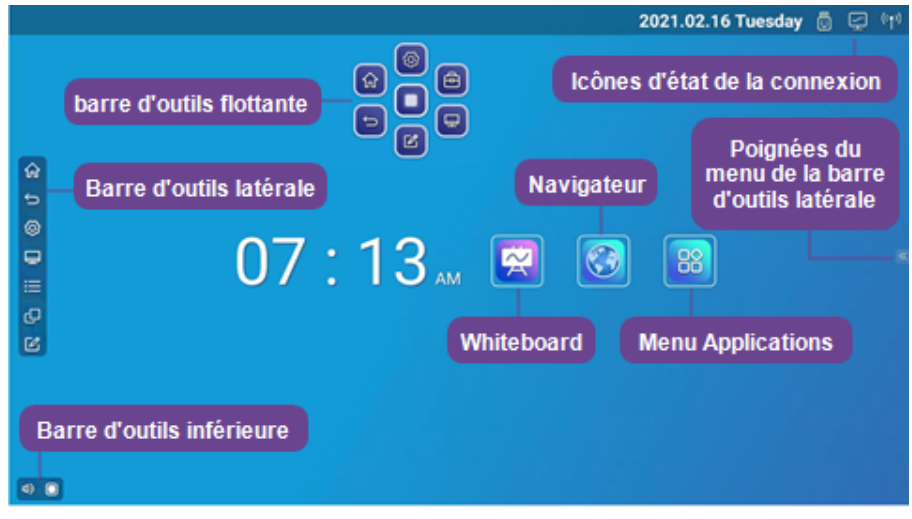

## <span id="page-17-1"></span>Icônes d'état de la connexion

Les icônes d'état de la connexion donnent des informations sur l'état de la connexion réseau de l'écran et l'état du point d'accès.

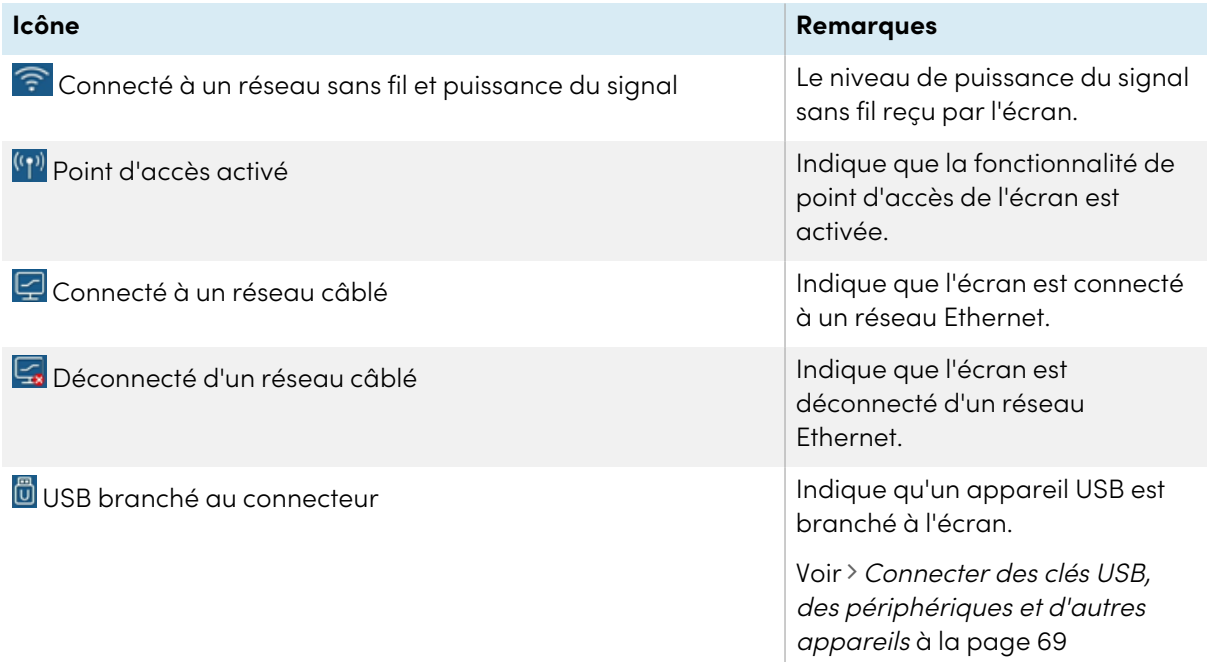

## <span id="page-17-2"></span>Poignées du menu de la barre d'outils latérale

Voir > Barre d'outils latérale à la page [suivante](#page-18-3)

### <span id="page-18-0"></span>**Whiteboard**

Ouvrez l'application Tableau blanc de l'écran, dans laquelle vous pouvez dessiner, afficher des images et écrire.

<span id="page-18-1"></span>Voir > Utiliser le [tableau](#page-27-0) à la page 28

### Navigateur

Ouvrez Navigateur sur l'écran pour consulter des sites Web.

<span id="page-18-2"></span>Voir > Utiliser le [navigateur](#page-32-0) à la page 33

## Menu Applications

Ouvrez un menu des applications Android installées sur l'écran. Ces applications comprennent WPS Office, explorateur de fichier, paramètres, iMirror, E-Share et Vote.

## <span id="page-18-3"></span>Barre d'outils latérale

À partir du menu de la barre d'outils latérale, vous pouvez accéder à diverses commandes et fonctionnalités génériques de l'écran.

Pour ouvrir le menu de la **barre d'outils latérale**, faites glisser l'une des poignées du menu de la barre d'outils latérale  $\frac{1}{2}$  (situées de chaque côté de l'écran) vers le centre de l'écran.

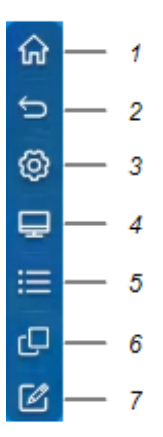

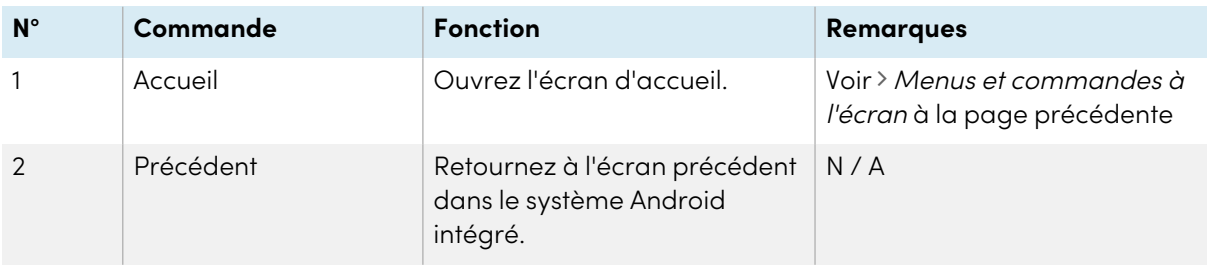

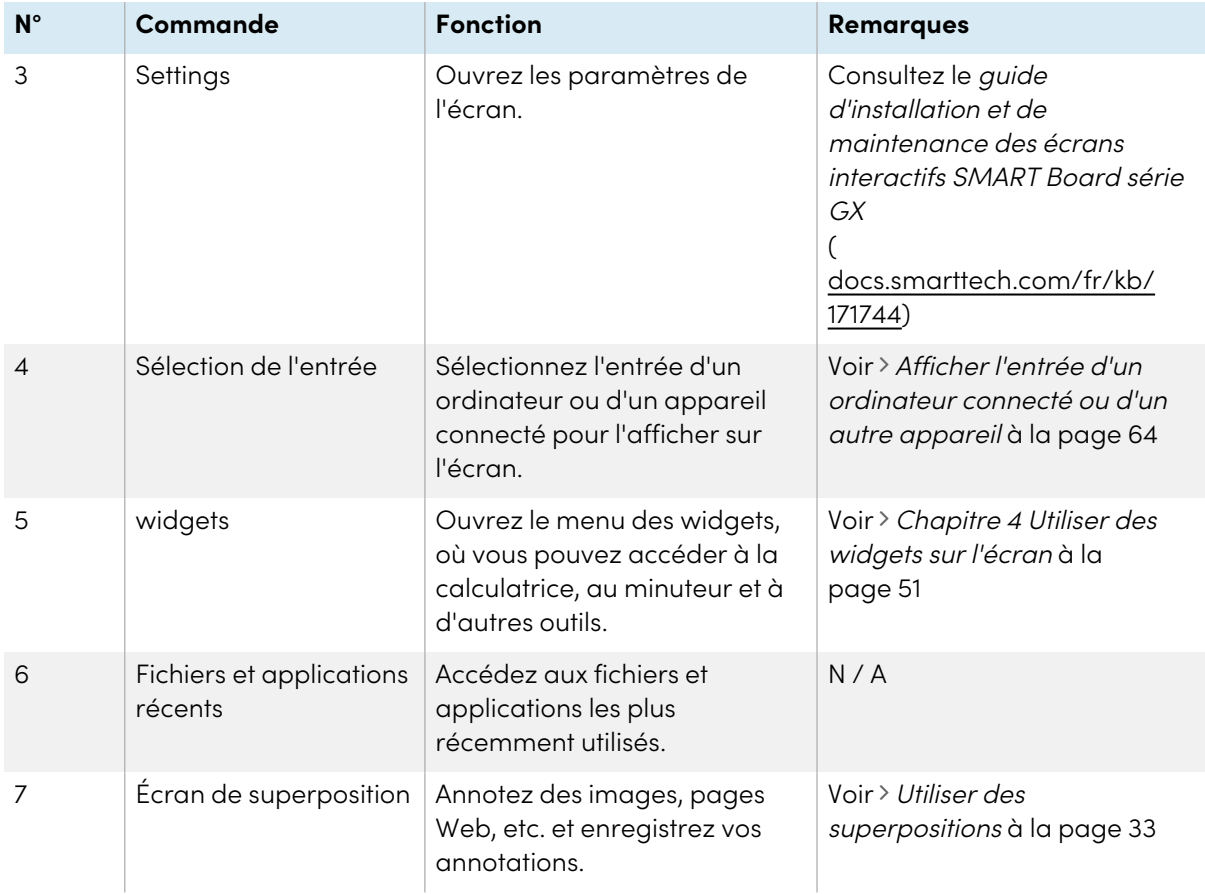

## <span id="page-19-0"></span>Barre d'outils inférieure

Utilisez le menu de la barre d'outils inférieure pour couper le son de l'écran et ouvrir les menus de la barre d'outils flottante. Le menu de la barre d'outils inférieure peut être ouvert sur tous les écrans et dans toutes les applications ouvertes.

Pour ouvrir le menu de la **barre d'outils inférieure**, faites glisser le doigt le long du coin inférieur gauche de l'écran.

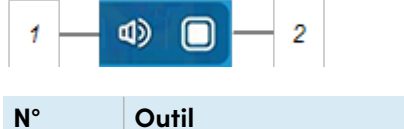

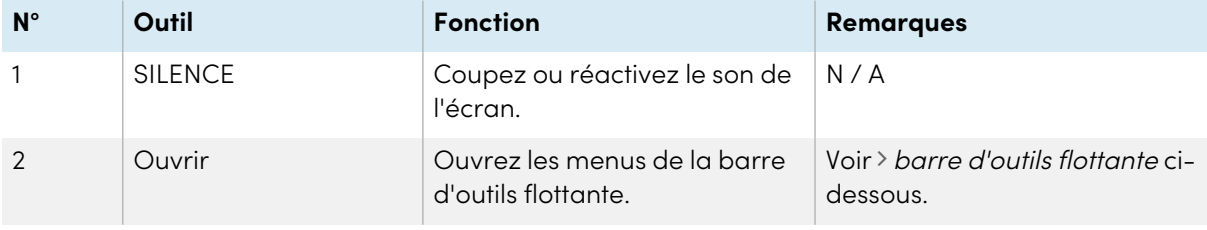

## <span id="page-19-1"></span>barre d'outils flottante

La barre d'outils flottante comporte deux menus, qui donnent accès à un certain nombre de fonctionnalités et de commandes de l'écran.

Pour ouvrir les menus de la **barre d'outils flottante**, tapez sur l'icône **Ouvrir** du menu de la barre d'outils inférieure (voir Barre d'outils inférieure à la page [précédente\)](#page-19-0) ou posez deux doigts sur l'écran  $\sqrt[6]{ }$  et maintenez-les en place pendant 2-3 secondes.

Utilisez les commandes de l'écran (<sup>6</sup> et <sup>10</sup>) pour basculer entre les deux menus de la barre d'outils flottante.

### **Menu 1 Menu 2**

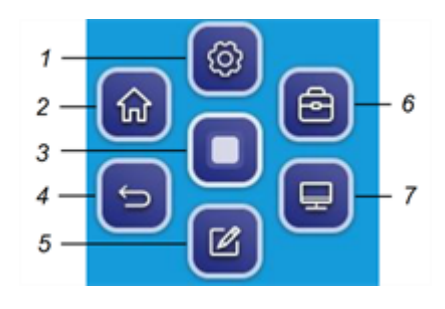

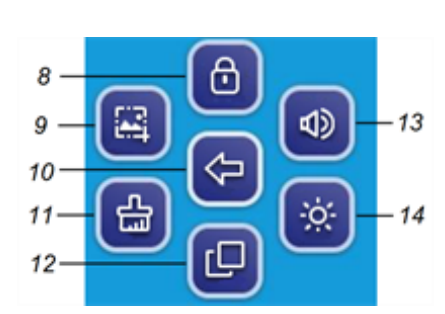

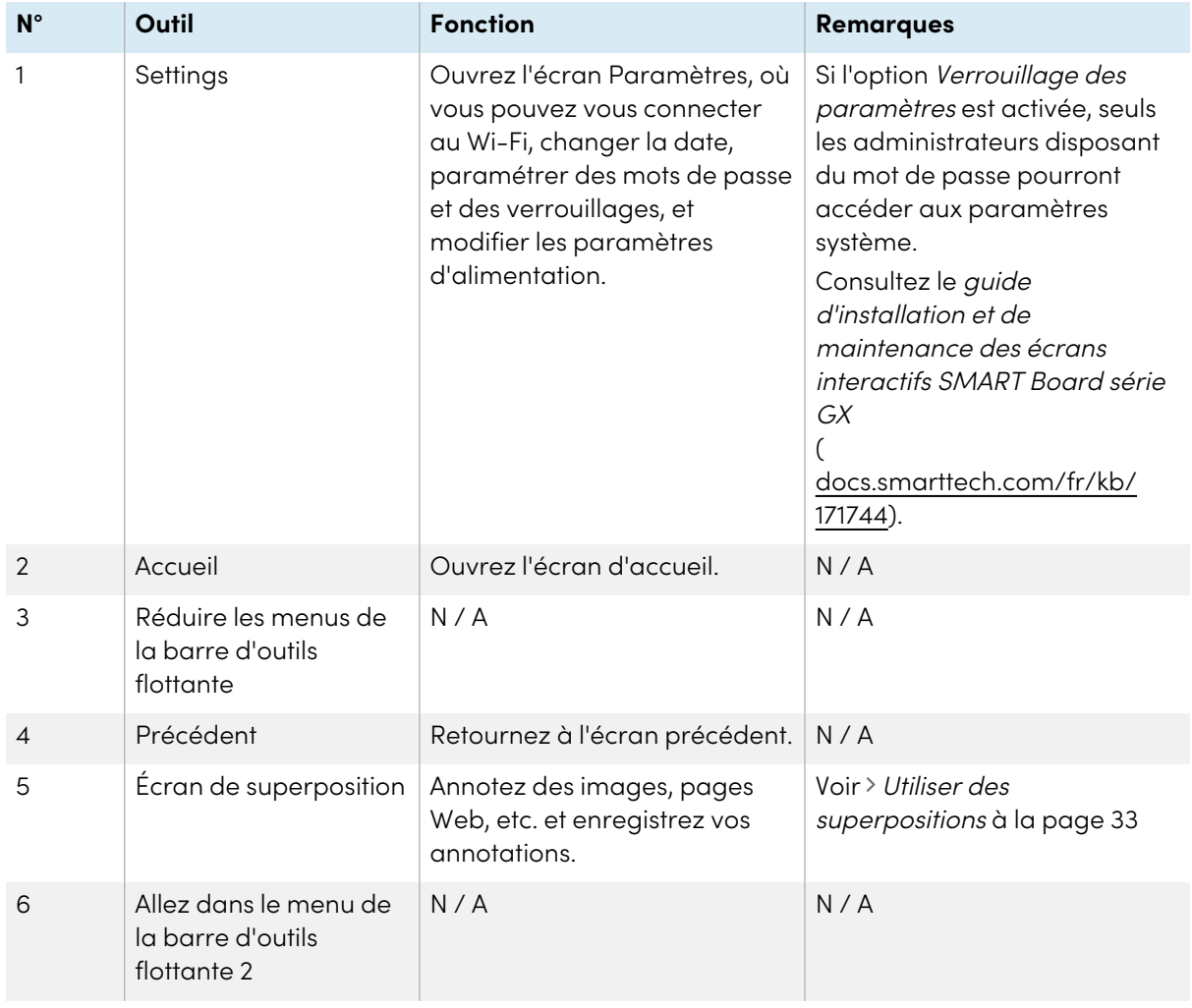

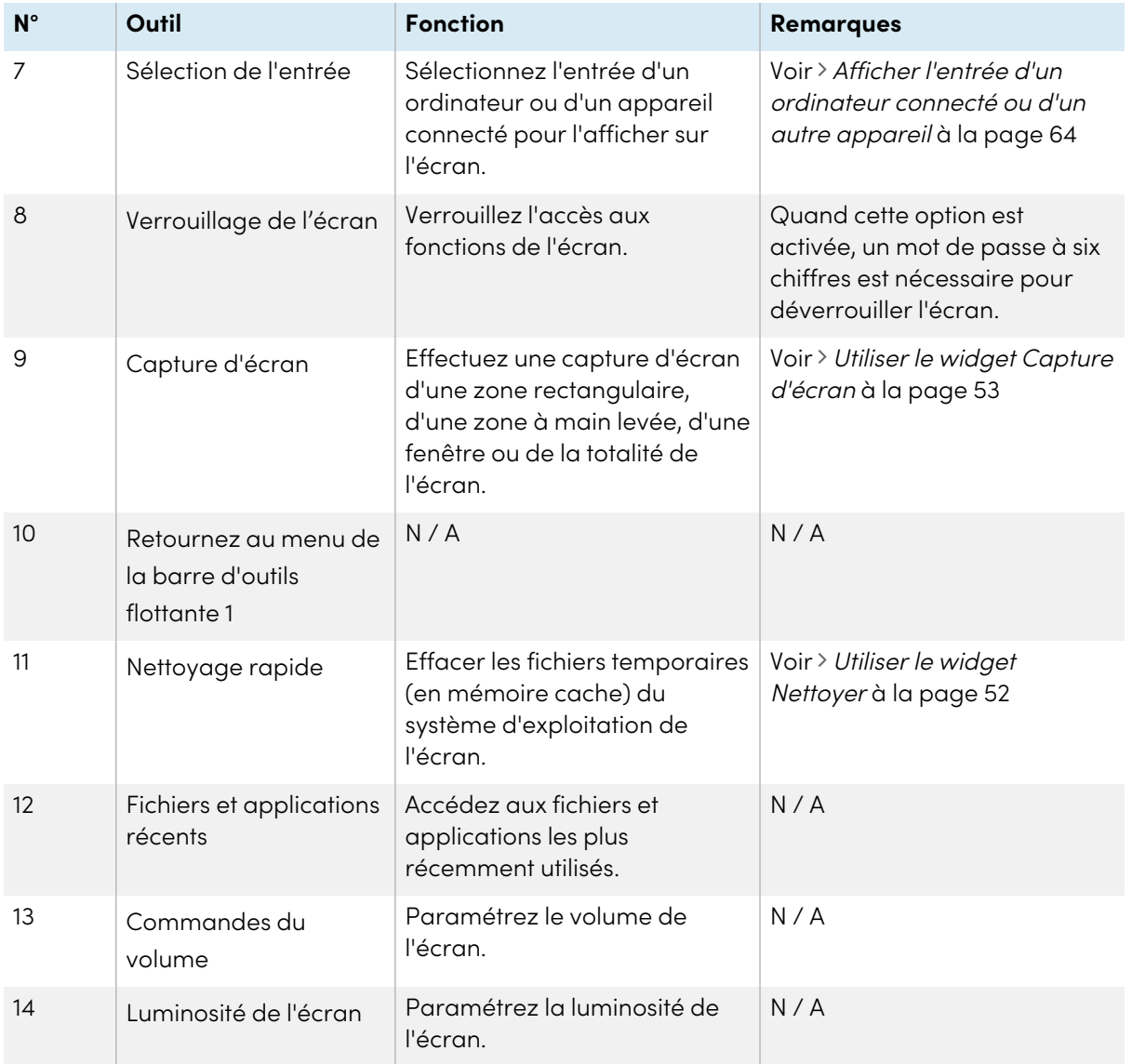

## <span id="page-21-0"></span>Utiliser le toucher

Vous pouvez effectuer sur l'écran les mêmes opérations que sur votre ordinateur : ouvrir et fermer des applications, communiquer avec d'autres personnes, créer de nouveaux documents ou modifier des documents existants, naviguer sur des sites Web, lire et manipuler des vidéos et bien plus encore, tout cela en touchant la surface de l'écran.

Vous pouvez utiliser tout un éventail de commandes tactiles au sein des applications, notamment le panoramique, la mise à l'échelle, la rotation et le zoom avant et arrière.

L'écran prend en charge jusqu'à 20 points d'interaction simultanés, ce qui vous permet, à vous et à d'autres personnes, d'interagir en même temps avec des objets sur l'écran.

### **Remarque**

Certaines applications ne prennent pas en charge toutes les commandes tactiles. Toutes les commandes tactiles ne fonctionnent pas dans toutes les applications. Consultez la documentation des applications pour savoir quelles commandes tactiles elles prennent en charge.

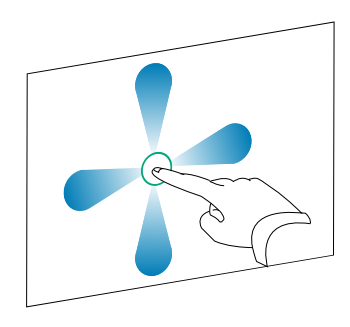

Panoramique (un doigt) Panoramique (deux doigts) / faire défiler

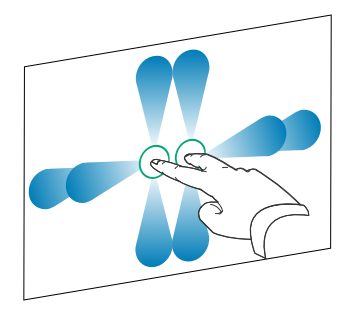

Pincer pour effectuer un zoom avant / mettre à l'échelle (agrandir)

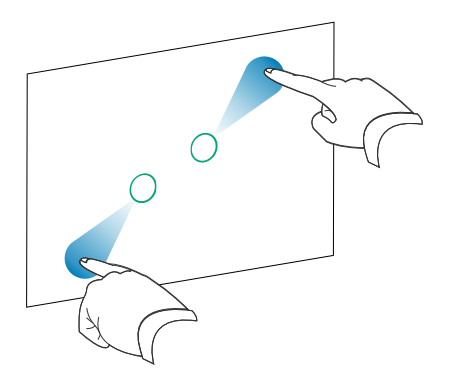

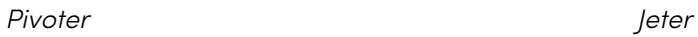

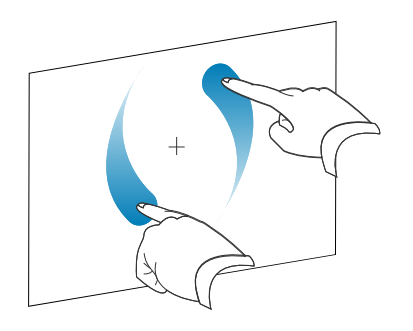

Pincer pour effectuer un zoom arrière / mettre à l'échelle (réduire)

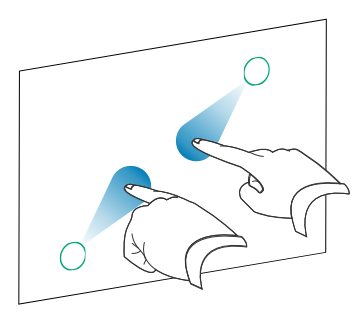

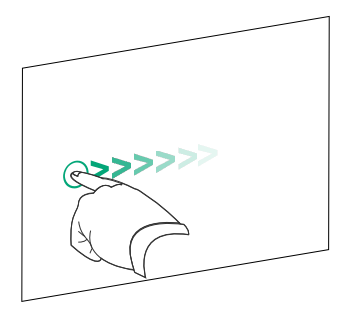

<span id="page-23-0"></span>Effacer avec la paume de la main entre la main Effacer avec le poing

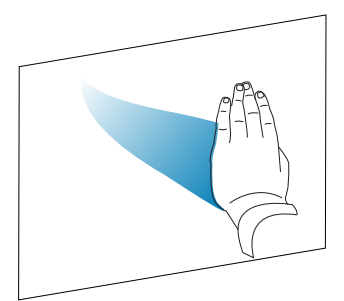

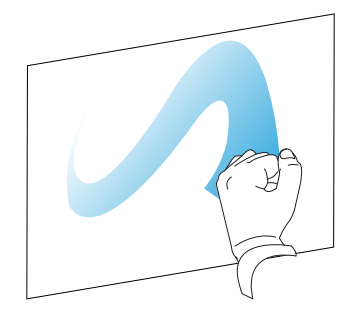

# Écrire, dessiner et effacer

L'écran est livré avec deux crayons, que vous pouvez utiliser pour écrire ou dessiner à l'encre numérique. Chaque crayon est muni d'une pointe fine et d'une pointe épaisse. Par défaut, la pointe fine écrit à l'encre noire, tandis que la pointe épaisse écrit à l'encre rouge dans les outils natifs de l'écran et les applications installées.

Des supports magnétiques pour les crayons se trouvent sous le cadre de l'écran. Rangez les crayons dans leurs supports quand vous avez fini de les utiliser.

### **Attention**

Lorsque vous rangez un crayon magnétique dans le support, veillez à ce qu'il soit centré sur le support de manière à éviter qu'il tombe et s'abîme.

## <span id="page-23-1"></span>Écrire et dessiner à l'encre numérique

- 1. Prenez l'un des crayons de l'écran.
- 2. Écrivez ou dessinez à l'encre numérique sur l'écran.

### **Important**

Utilisez uniquement des crayons conçus pour les écrans interactifs SMART Board série GX. Les crayons des autres produits SMART ne sont pas compatibles avec les écrans interactifs SMART Board série GX (voir [Comparatif](https://support.smarttech.com/docs/hardware/comparing-pens/en/comparison.cshtml) des crayons des produits SMART).

### **Conseils**

• Lorsque vous écrivez dans le logiciel SMART Notebook sur un ordinateur connecté, la petite pointe des crayons de l'écran écrit à l'encre noire, tandis que la grosse pointe agit comme un doigt ou un pointeur.

<sup>l</sup> Lorsque vous écrivez ou dessinez dans l'application Tableau blanc ou Écran de superposition, vous pouvez modifier la couleur, l'épaisseur et d'autres propriétés des crayons, et notamment configurer la grosse pointe des crayons en tant qu'effaceur. Pour plus d'informations, voir Utiliser le [tableau](#page-27-0) à la page 28 et Utiliser des [superpos](#page-32-1)itions à la page 33.

## <span id="page-24-0"></span>Effacer l'encre numérique

Faites passer la paume de votre main ou votre poing sur l'encre numérique pour l'effacer.

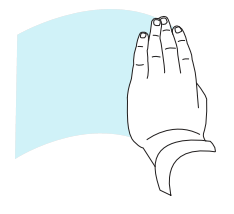

## <span id="page-24-1"></span>Utiliser la barre d'outils dynamique (flottante) SMART Ink

Si vous prenez un crayon tandis que vous affichez l'entrée d'un ordinateur connecté, la barre d'outils dynamique (flottante) de SMART Ink® apparaît. Vous pouvez utiliser cette barre d'outils pour modifier temporairement la couleur, l'épaisseur ou d'autres propriétés du crayon, et pour accéder à certains outils de SMART Ink, comme la capture d'écran, le projecteur, le masque d'écran, etc.

Pour en savoir plus sur SMART Ink et sa barre d'outils, rendez-vous sur la page [d'assistance](https://support.smarttech.com/docs/redirect/?product=ink) de SMART Ink. Voici quelques liens rapides pour vous aider à bien commencer :

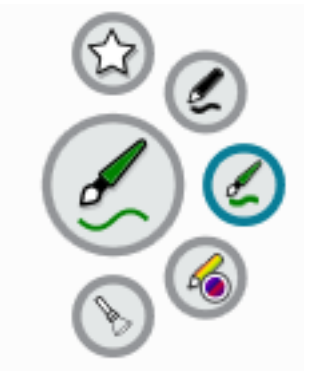

- Activer ou [désactiver](https://support.smarttech.com/docs/redirect/?product=ink&context=NoInk) SMART Ink
- Ouvrir la barre d'outils [dynamique](https://support.smarttech.com/docs/redirect/?product=ink&context=OpenToolbar) (flottante)
- Fermer [\(masquer\)](https://support.smarttech.com/docs/redirect/?product=ink&context=Closing) la barre d'outils
- Utiliser les outils de [présentation](https://support.smarttech.com/docs/redirect/?product=ink&context=PresentationTools) SMART Ink

## <span id="page-24-2"></span>Modifier la couleur, l'épaisseur et d'autres propriétés par défaut des crayons

Lorsque vous affichez l'entrée d'un ordinateur connecté, vous pouvez utiliser la barre d'outils dynamique (flottante) de SMART Ink pour modifier la couleur, l'épaisseur et d'autres propriétés d'un crayon.

Pour modifier la couleur, l'épaisseur et les autres propriétés par défaut du crayon, voir [Modifier](https://support.smarttech.com/docs/redirect/?product=productdrivers&context=CPChangingPenSettings) les [paramètres](https://support.smarttech.com/docs/redirect/?product=productdrivers&context=CPChangingPenSettings) des crayons, des effaceurs et des boutons.

# <span id="page-25-0"></span>figer l'écran

Vous pouvez temporairement figer l'écran en maintenant enfoncé pendant trois secondes le bouton **Paramètres**  $\bullet$  du panneau de commande avant. Vous pouvez aussi appuyer sur le bouton **Paramètres**  $\bigcirc$  de la télécommande et le maintenir enfoncé pendant trois secondes. C'est particulièrement utile quand aucune autre commande n'est disponible pour mettre en pause une vidéo ou une animation.

Quand l'image est figée, le message Figer activé apparaît dans le coin supérieur gauche de l'écran.

### **Remarque**

Le fait de figer l'écran ne met pas en pause les applications qui sont en cours d'exécution sur l'ordinateur connecté. Cela fige simplement l'image affichée et coupe le son provenant de l'écran.

Pour débloquer l'écran, appuyez à nouveau sur le bouton Paramètres et maintenez-le enfoncé pendant trois secondes.

# <span id="page-26-0"></span>Chapitre 3 **Utiliser des applications sur l'écran**

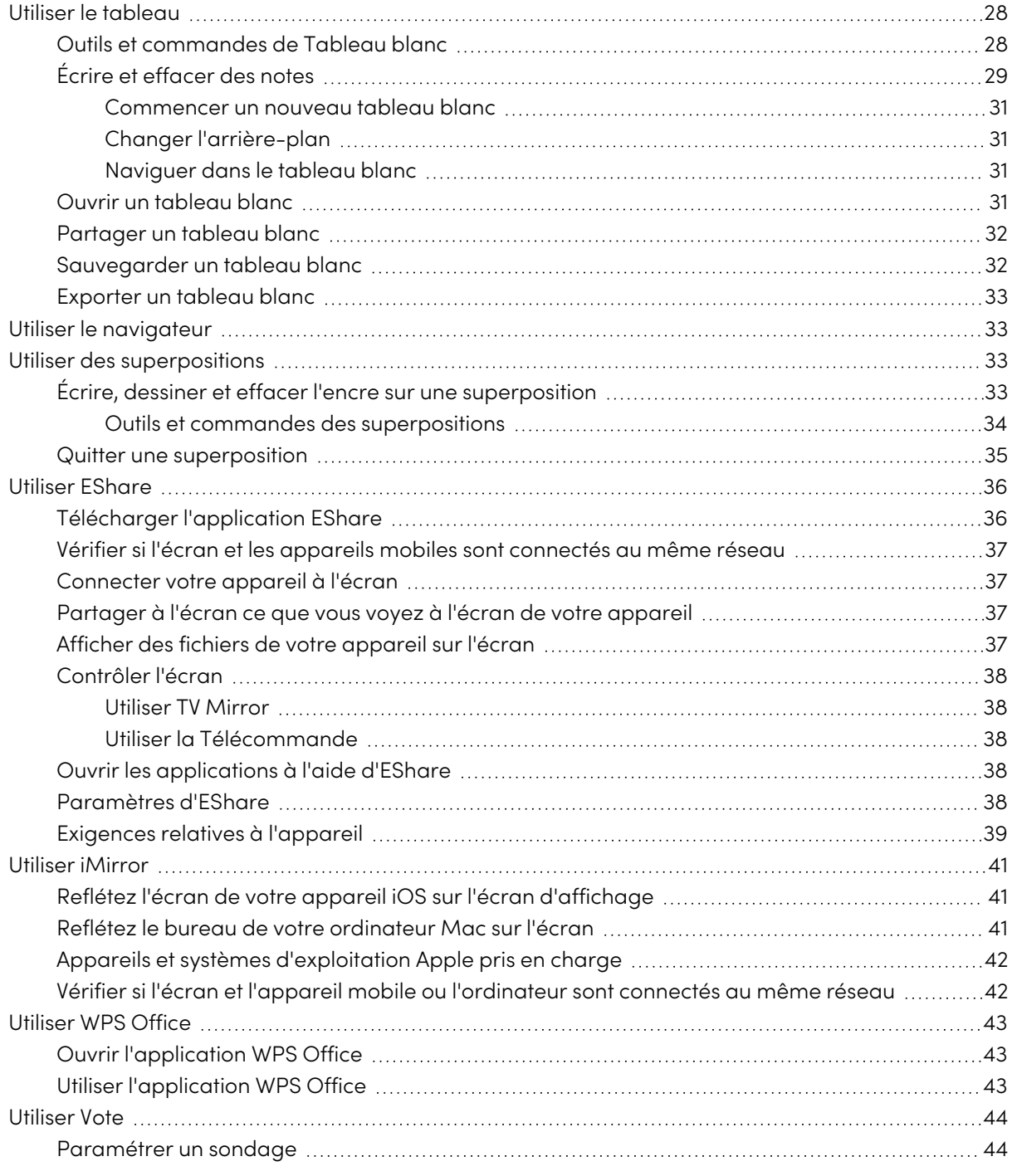

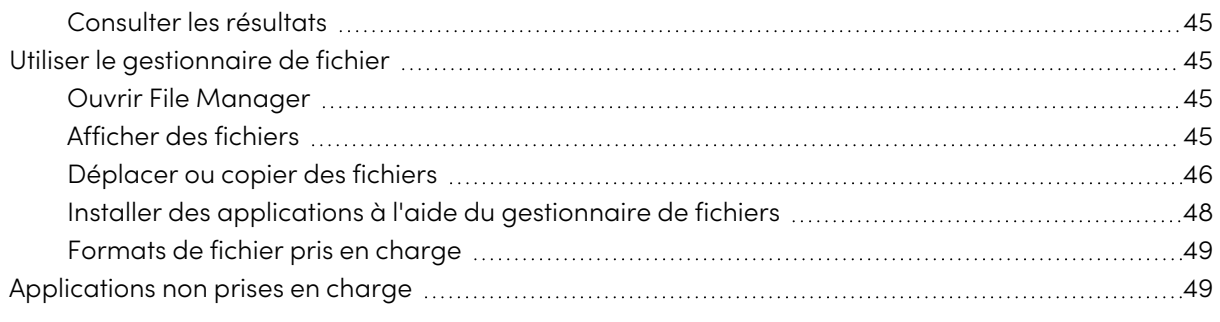

<span id="page-27-0"></span>Ce chapitre présente l'application sur les écrans interactifs SMART Board série GX .

## Utiliser le tableau

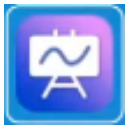

Vous pouvez consulter et effacer des notes, ouvrir une note enregistrée et partager des images de votre tableau blanc à l'aide d'un code QR.

## <span id="page-27-1"></span>Outils et commandes de Tableau blanc

Le Tableau blanc dispose de plusieurs outils et commandes permettant d'accéder aux sessions de tableau blanc et de les gérer.

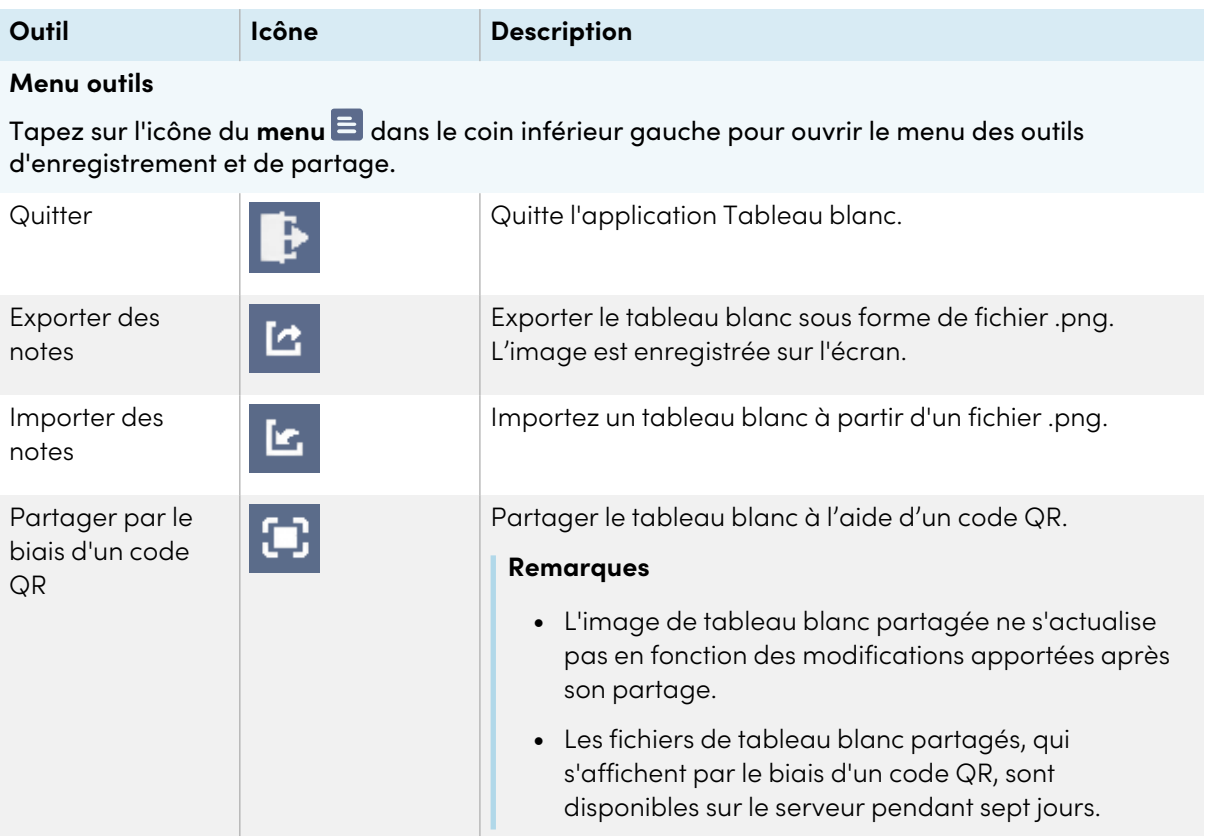

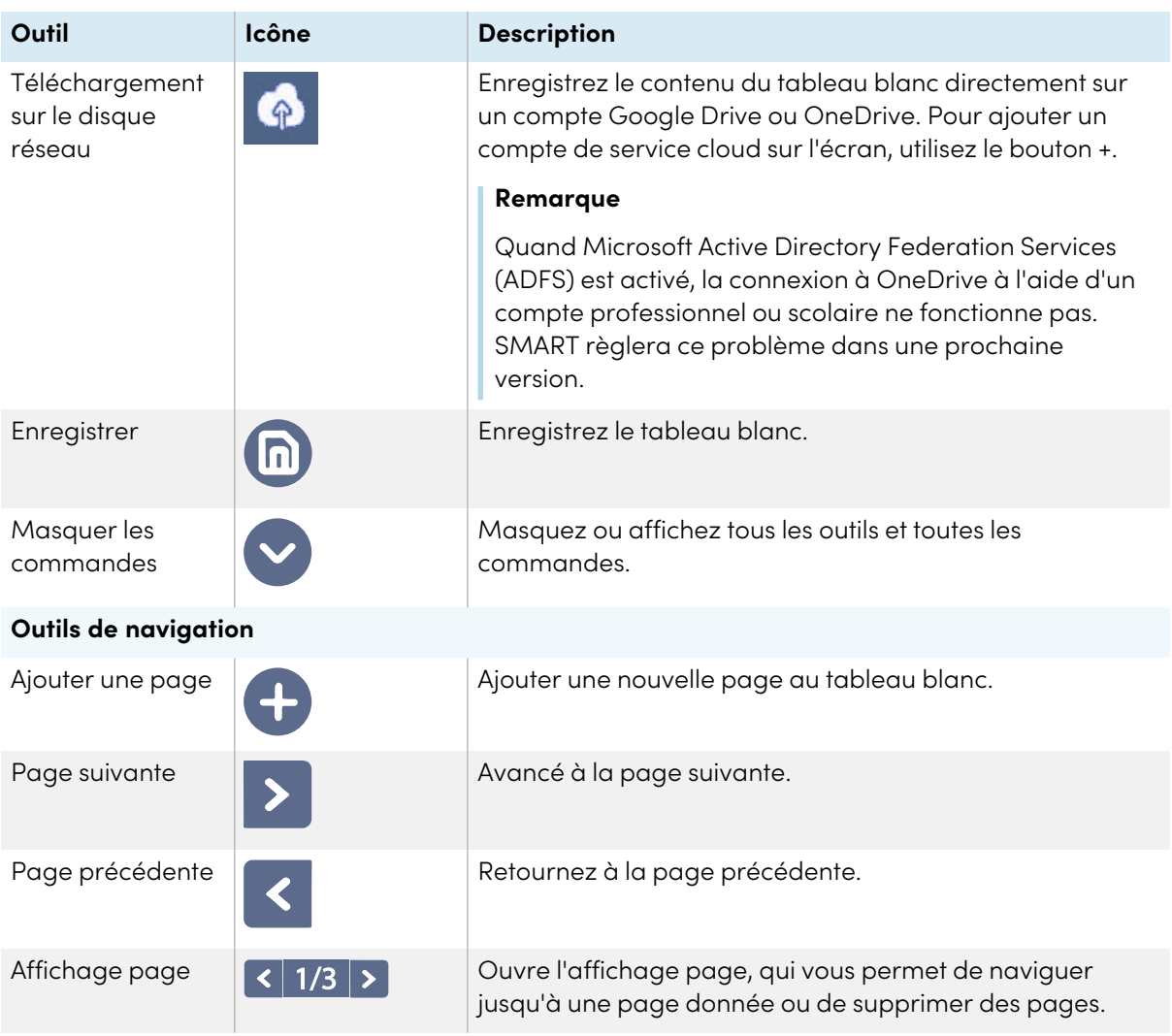

## <span id="page-28-0"></span>Écrire et effacer des notes

Le tableau blanc dispose de plusieurs outils pour dessiner et effacer.

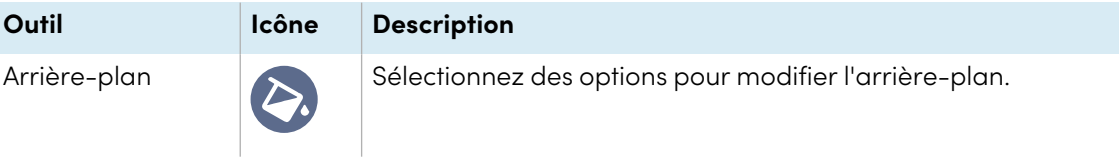

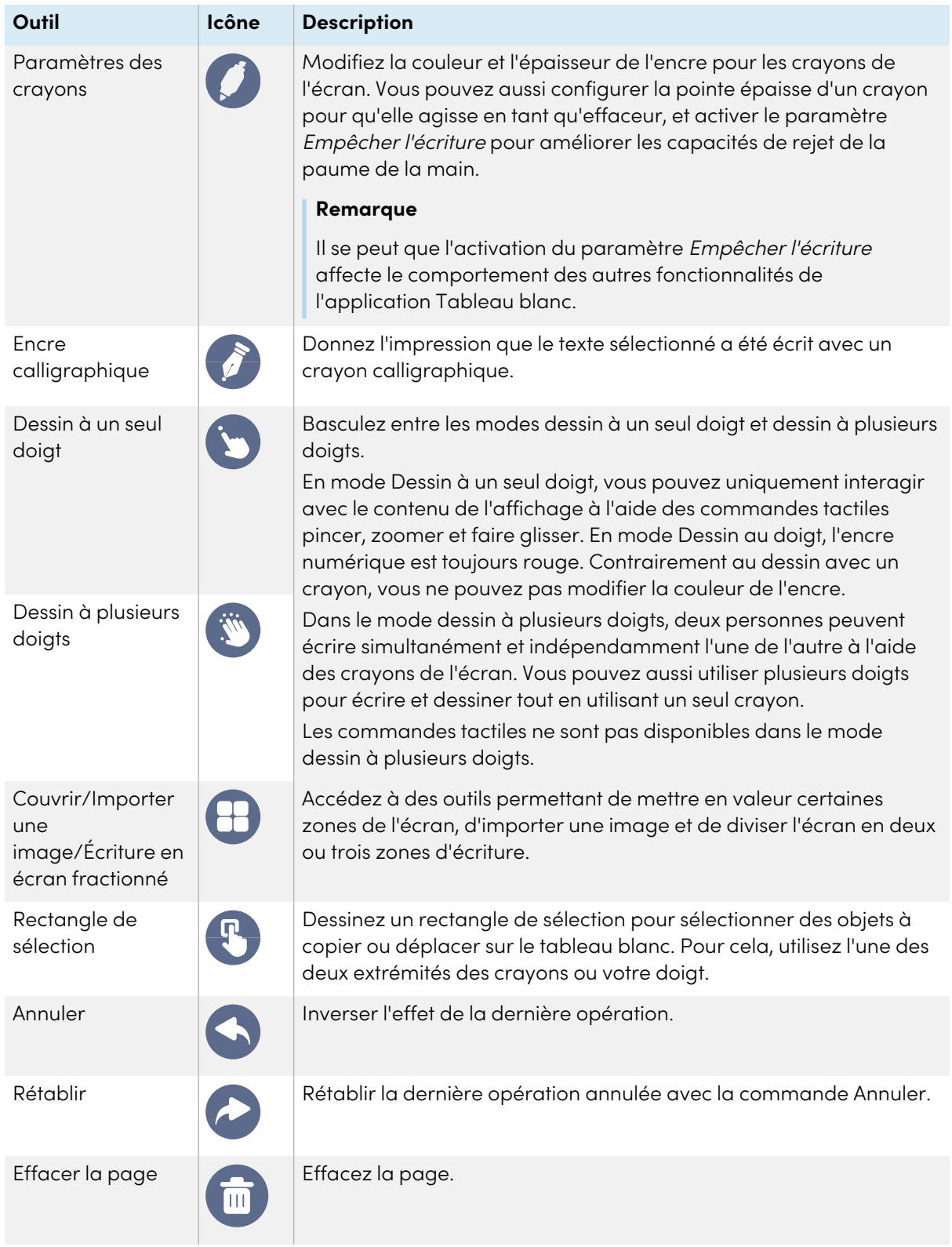

### <span id="page-30-0"></span>**Commencer un nouveau tableau blanc**

Sur l'écran d'accueil de l'écran, tapez sur l'icône du **Tableau blanc** .

Un nouveau tableau blanc apparaît.

### <span id="page-30-1"></span>**Changer l'arrière-plan**

Vous pouvez modifier l'arrière-plan du tableau blanc. Si le tableau blanc comporte plusieurs pages, chaque page peut avoir un arrière-plan différent. Lorsque vous exportez ou partagez le tableau blanc, l'arrière-plan que vous avez sélectionné apparaît également.

### **Pour modifier l'arrière-plan du tableau blanc**

- 1. Tapez sur l'icône de l'**arrière-plan** .
- 2. Sélectionnez un arrière-plan ou tapez sur l'icône **Ajouter un arrière-plan** pour ajouter un arrière-plan à partir de l'écran (carte SD) ou d'une clé USB.

L'arrière-plan apparaît.

### <span id="page-30-2"></span>**Naviguer dans le tableau blanc**

Utilisez deux doigts pour pincer pour effectuer un zoom avant.

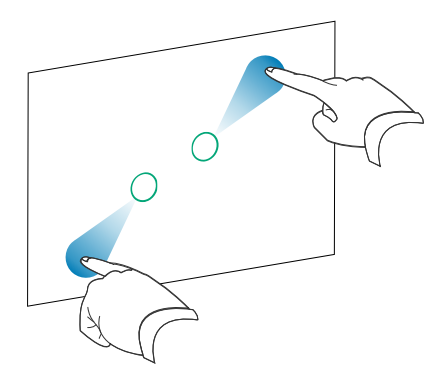

Pincez et effectuez un zoom arrière à l'aide de deux doigts.

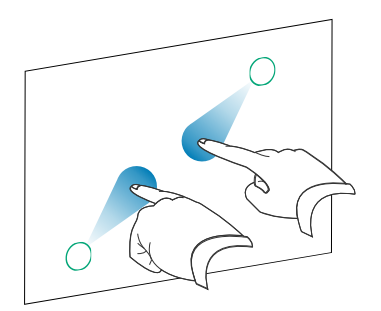

### <span id="page-30-3"></span>Ouvrir un tableau blanc

Vous pourrez aisément continuer où vous en étiez dans un tableau blanc sauvegardé.

### **Pour ouvrir un tableau blanc sauvegardé**

- 1. Tapez sur l'icône du **menu<sup>E</sup>**.
- 2. Tapez sur l'icône **Importer des notes** , sélectionnez le tableau blanc que vous voulez ouvrir, puis tapez sur **Confirmer**.

### <span id="page-31-0"></span>Partager un tableau blanc

Si votre appareil mobile dispose d'un lecteur de code QR, il peut ouvrir une image du tableau blanc dans un navigateur Internet.

### **Remarques**

- Le tableau blanc partagé ne se met pas à jour si le tableau blanc est à nouveau partagé.
- <sup>l</sup> Assurez-vous que votre ordinateur ou appareil mobile est connecté au même réseau que l'écran.

### **Pour partager la note du tableau blanc**

- 1. Tapez sur l'icône du **menu** a.
- 2. Tapez sur l'icône **Partager par le biais d'un code QR** , choisissez s'il faut partager la page actuelle ou toutes les pages, puis tapez sur **Confirmer**.
- 3. Scannez le code QR avec votre appareil mobile.

Vous êtes invité à ouvrir les images de la page dans le navigateur de votre appareil.

Quand l'image apparaît, vous pouvez l'enregistrer sur votre appareil mobile.

### <span id="page-31-1"></span>Sauvegarder un tableau blanc

### **Pour enregistrer le tableau blanc en tant que fichier .png ou .pdf**

- 1. Tapez sur l'icône **Enregistrer** , saisissez un nom de dossier, puis sélectionnez les options suivantes :
	- <sup>o</sup> enregistrer le fichier localement ou sur une clé USB
	- <sup>o</sup> enregistrer la page actuelle ou toutes les pages
	- <sup>o</sup> enregistrer en tant que fichier .png ou .pdf

#### **Remarque**

Les pages de Tableau blanc sont enregistrées sous la forme de fichiers .png numérotés de manière séquentielle ou d'un fichier .pdf unique.

2. Tapez sur **OK**.

## <span id="page-32-2"></span>Exporter un tableau blanc

Vous pouvez exporter un tableau blanc. Le tableau blanc est enregistré en tant que fichier .iwb et peut uniquement être affiché dans l'application Tableau blanc.

### **Pour exporter un tableau blanc**

- 1. Tapez sur l'icône du **menu**  $\Xi$ .
- <span id="page-32-0"></span>2. Tapez sur l'icône **Exporter des notes** , saisissez un nom de fichier, puis tapez sur **OK**.

## Utiliser le navigateur

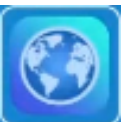

L'écran comprend un navigateur Internet que vous pouvez utiliser de la même manière que sur votre ordinateur ou appareil mobile. Consultez l'aide du navigateur.

#### **Remarques**

- La restauration des paramètres utilisateur ne supprime pas les favoris.
- Le navigateur ne prend pas en charge l'installation des plugins et modules complémentaires.

## <span id="page-32-1"></span>Utiliser des superpositions

Lorsque vous utilisez des applications sur l'écran, vous pouvez écrire ou dessiner sur des superpositions et les enregistrer sur l'écran.

#### **Remarque**

Les superpositions ne sont pas disponibles dans l'application Tableau blanc.

### <span id="page-32-3"></span>Écrire, dessiner et effacer l'encre sur une superposition

L'écran comprend deux crayons, que vous pouvez utiliser pour écrire ou dessiner à l'encre numérique. Vous pouvez effacer l'encre numérique à l'aide de commandes tactiles.

#### **Pour écrire ou dessiner sur une superposition**

1. Ouvrez le menu de la **barre d'outils latérale** et tapez sur l'icône de l' **écran de superposition**  $\mathbb{Z}$ 

Le menu des superpositions apparaît.

- 2. Utilisez les crayons de l'écran ou votre doigt pour écrire ou dessiner à l'encre numérique.
- 3. Quand vous avez fini, tapez sur l'icône du **menu** , puis tapez sur l'icône **Quitter** pour quitter la superposition.

### **Remarque**

Si vous écrivez ou dessinez sur une vidéo en cours de lecture dans le navigateur, la vidéo s'arrêtera.

### **Pour effacer de l'encre sur une superposition**

1. Effacer l'encre en déplaçant votre poing ou votre paume sur l'encre numérique que vous souhaitez effacer.

OU

Tapez sur l'icône **Effacer tout** .

### <span id="page-33-0"></span>**Outils et commandes des superpositions**

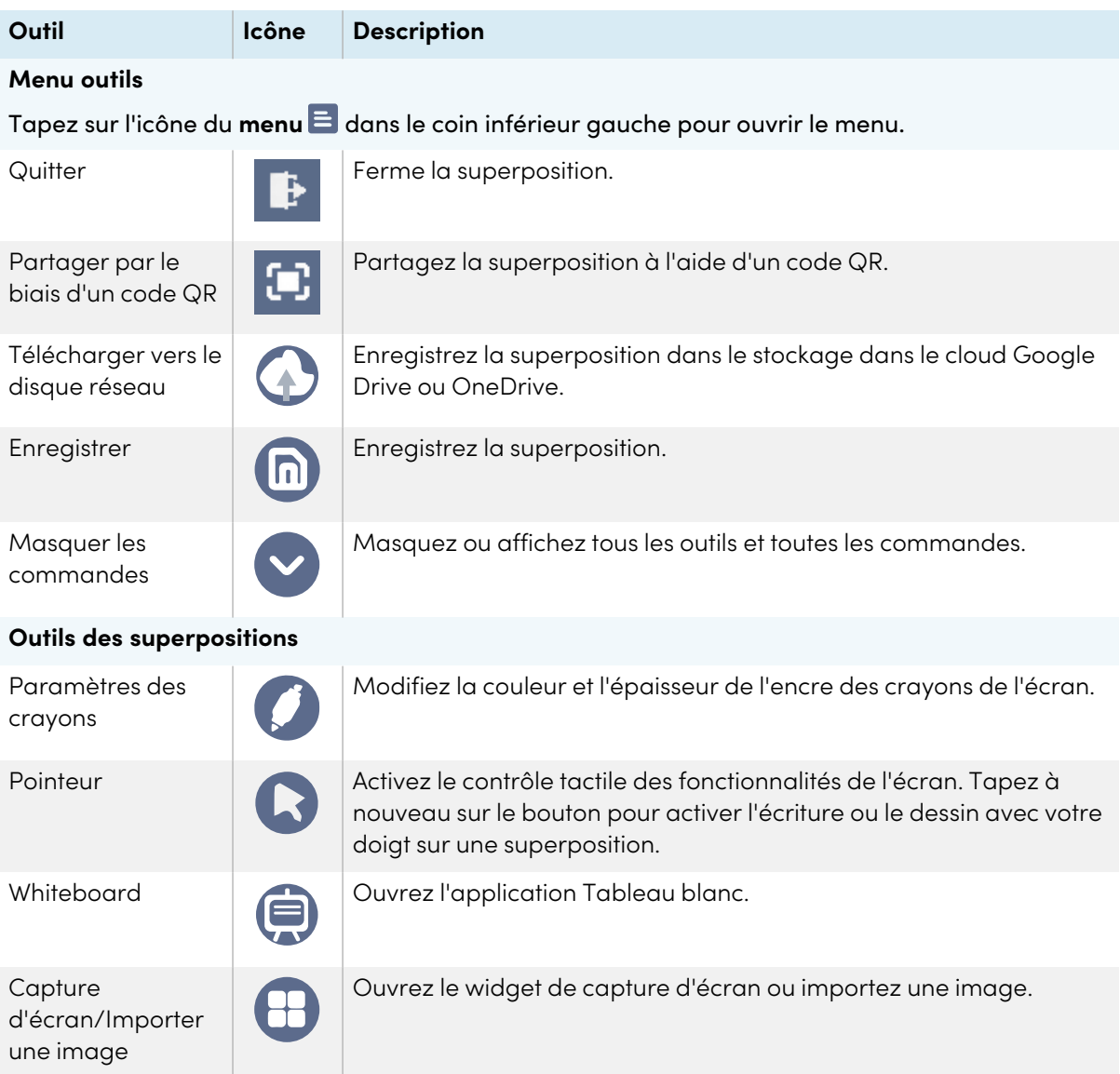

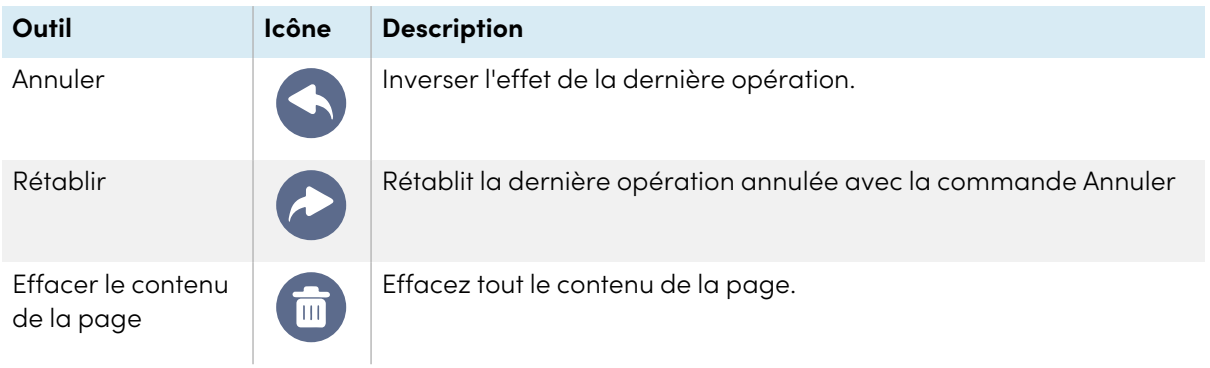

## <span id="page-34-0"></span>Quitter une superposition

Lorsque vous quittez une superposition, vous êtes invité à enregistrer votre écriture avant de quitter.

### **Pour quitter un acétate**

Tapez sur l'icône du **menu**  $\equiv$ , puis tapez sur l'icône **Quitter**  $\blacktriangleright$  pour quitter une superposition.

# <span id="page-35-0"></span>Utiliser EShare

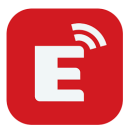

Vous pouvez partager sans fil sur l'appareil des images, des vidéos ou le bureau de votre ordinateur ou appareil mobile.

#### **Remarques**

- EShare est une application tierce. La prise en charge de cette application par SMART peut dépendre de la demande.
- <sup>l</sup> Assurez-vous que votre ordinateur ou appareil mobile est connecté au même réseau que l'écran.
- Certaines fonctionnalités EShare ne sont pas disponibles pour certains appareils mobiles et ordinateurs.
- <sup>l</sup> Si vous utilisez AirPlay pour connecter votre appareil MacOS ou iOS à l'application EShare de l'écran, il se peut que le *code* de connexion qui apparaît sur l'écran soit dans un format non compatible avec le code de connexion requis par votre appareil. Dans ce cas, téléchargez, installez et utilisez l'application EShare pour votre appareil (voir [Télécharger](#page-35-1) l'application EShare [ci-dessous](#page-35-1)).

## <span id="page-35-1"></span>Télécharger l'application EShare

Pour connaître la configuration minimale de l'appareil, voir [Exigences](#page-38-0) relatives à l'appareil à la [page](#page-38-0) 39.

1. Sur l'écran d'accueil de l'écran, tapez sur l'icône du **menu Applications** .

Le menu Applications apparaît.

- 2. Tapez sur l'icône **EShare** .
- 3. Dans le navigateur de votre appareil, saisissez l'URL indiquée sur l'écran.

OU

Utilisez une application de lecture de code QR sur votre appareil pour scanner le code QR de l'écran.

4. Téléchargez et installez l'application EShare pour votre appareil.
# <span id="page-36-0"></span>Vérifier si l'écran et les appareils mobiles sont connectés au même réseau

1. Tapez sur le bouton **Guide d'utilisation** de l'application EShare pour voir le nom du réseau et l'adresse IP.

Si l'écran est connecté à un réseau sans fil, notez le nom du réseau auquel l'écran est connecté.

Si l'écran est connecté à un réseau filaire, notez l'adresse IPv4 et comparez les 3 premiers octets (c'est-à-dire **×××**.×××.×××.×××) à l'adresse IP figurant sur l'appareil mobile ou l'ordinateur.

2. Sur l'appareil mobile ou l'ordinateur, vérifiez si l'appareil mobile ou l'ordinateur est connecté aux mêmes réseau et sous-réseau.

Consultez le guide d'utilisation de l'appareil mobile ou de l'ordinateur pour plus d'informations.

### Connecter votre appareil à l'écran

- 1. Vérifiez si votre appareil et votre écran sont connectés au même réseau (voir [Vérifier](#page-36-0) si l'écran et les appareils mobiles sont connectés au même réseau [ci-dessus](#page-36-0)).
- 2. Ouvrez l'application EShare sur votre appareil.

La *liste des appareils* apparaît, indiquant les appareils compatibles EShare connectés à votre réseau.

- 3. Sur votre appareil, tapez sur le nom de l'écran.
	- OU

Tapez sur **Scanner QR** sur votre appareil et scannez le code QR figurant sur l'écran.

### Partager à l'écran ce que vous voyez à l'écran de votre appareil

- 1. Ouvrez l'application EShare sur votre appareil.
- 2. Connectez l'application EShare à l'écran
- 3. Sur votre appareil, appuyez sur **Mirroring**.

L'écran de votre appareil s'affiche à l'écran.

### Afficher des fichiers de votre appareil sur l'écran

- 1. Ouvrez l'application EShare sur votre appareil.
- 2. Connectez l'application EShare à l'écran
- 3. Sur votre appareil, appuyez sur les **Fichiers locaux**.
- 4. Sélectionnez la vidéo ou la photo que vous souhaitez afficher à l'écran.

### **Remarque**

Un autre utilisateur peut écrire ou dessiner à l'encre numérique sur le contenu de l'écran partagé.

Voir > Utiliser des [superpos](#page-32-0)itions à la page 33

### <span id="page-37-0"></span>Contrôler l'écran

Vous pouvez contrôler l'écran à l'aide de l'application EShare de votre appareil. Choisissez d'utiliser la fonctionnalité de contrôle à distance ou de dupliquer ce qui s'affiche à l'écran sur votre appareil.

### **Utiliser TV Mirror**

Lorsque vous utilisez la fonction TV Mirror, ce qui s'affiche à l'écran apparaît sur votre appareil. Vous pouvez également ouvrir des fichiers pour qu'ils apparaissent sur l'écran, utiliser un crayon pour dessiner sur l'écran, et prendre une photo qui apparaît sur l'écran.

### **Pour utiliser TV Mirror**

- 1. Ouvrez l'application EShare sur votre appareil.
- 2. Connectez l'application EShare à l'écran
- 3. Sur votre appareil, appuyez sur **TV Mirror**.

#### **Utiliser la Télécommande**

Vous pouvez également utiliser les boutons de l'application de votre appareil pour contrôler le volume de l'écran, saisir du texte, fermer des applications ou retourner à l'écran d'accueil.

#### **Pour utiliser la télécommande**

- 1. Ouvrez l'application EShare sur votre appareil.
- 2. Connectez l'application EShare à l'écran
- 3. Sur votre appareil, tapez sur **Remote** dans l'application EShare.
- 4. Contrôlez l'écran à l'aide du toucher sur votre appareil mobile, ou de la souris sur votre ordinateur.

## Ouvrir les applications à l'aide d'EShare

Voir > Contrôler l'écran [ci-dessus](#page-37-0)

### Paramètres d'EShare

Vous pouvez changer le nom de l'écran et ajouter un code de connexion.

### **Pour modifier le nom de l'écran**

- 1. Sur l'écran d'accueil de l'écran, tapez sur l'icône du **menu Applications** .
- 2. Tapez sur l'icône **EShare** .
- 3. Tapez sur l'icône des **paramètres** .
- 4. Tapez sur l'icône **Modifier**  $\mathbb{Z}$  à côté de Nom de l'appareil.
- 5. Tapez dans le champ Nom de l'appareil et utilisez le clavier à l'écran pour saisir le nouveau nom de l'écran.
- 6. Tapez sur **Fermer**.

#### **Pour ajouter un code de connexion**

- 1. Sur l'écran d'accueil de l'écran, tapez sur l'icône du **menu Applications** .
- 2. Tapez sur l'icône **EShare** .
- 3. Tapez sur l'icône des **paramètres** .
- 4. Activez le **code PIN**.
- 5. Tapez sur l'icône **Modifier** à côté de Nom de l'appareil, puis tapez sur le champ Code de connexion pour utiliser le clavier à l'écran afin de modifier le code. Vous pouvez aussi paramétrer un minuteur pour actualiser le mot de passe.

 $\bigcap$ 

Tapez sur l'icône **Actualiser** C afin de générer un nouveau code.

6. Tapez sur **Fermer**.

### **Pour arrêter d'utiliser un code de connexion**

- 1. Sur l'écran d'accueil de l'écran, tapez sur l'icône du **menu Applications** . Le menu Applications apparaît.
- 2. Tapez sur l'icône **EShare** .
- 3. Tapez sur l'icône des **paramètres** .
- 4. Désactivez le **code PIN**.

### Exigences relatives à l'appareil

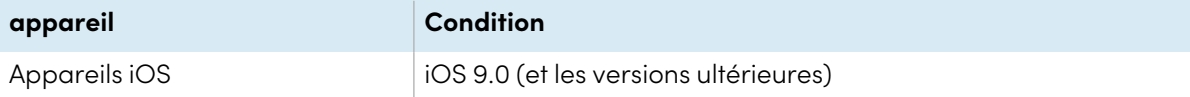

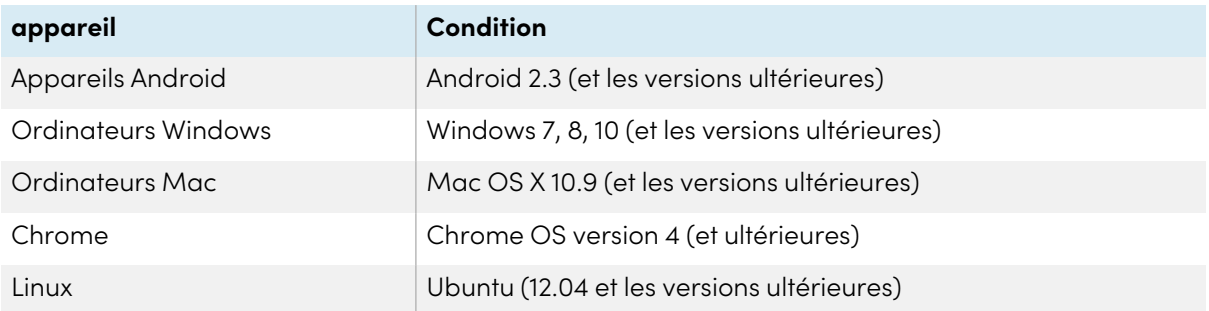

# Utiliser iMirror

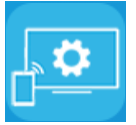

Vous pouvez utiliser l'application iMirror afin de partager l'affichage de votre ordinateur Mac, iPhone ou iPad avec l'écran. iMirror utilise AirPlay.

### **Remarques**

- iMirror est une application tierce. L'assistance fournie par SMART pour cette application peut dépendre de la demande.
- Pour une liste des produits Apple pris en charge, voir Appareils et systèmes [d'exploitation](#page-41-0) Apple pris en charge à la page [suivante.](#page-41-0)
- <sup>l</sup> Assurez-vous que votre ordinateur Mac ou votre appareil iOS est connecté au même réseau que l'écran. Voir Appareils et systèmes [d'exploitation](#page-41-0) Apple pris en charge à la page suivante pour plus d'informations.

### Reflétez l'écran de votre appareil iOS sur l'écran d'affichage

- 1. Sur l'écran d'accueil de l'écran, tapez sur l'icône du **menu Applications** . Le menu Applications apparaît.
- 2. Tapez sur **iMirror**.

### **Remarque**

Rappelez-vous le nom de l'écran.

- 3. Sur votre appareil mobile iOS, ouvrez le centre de contrôle.
- 4. Tapez sur **Duplication d'écran**.
- 5. Sélectionnez le nom de l'écran.
- 6. Sélectionnez une application à partager sur l'écran.

L'application apparaît sur l'écran.

Si l'écran est vierge, rendez-vous dans les **paramètres** d'iMirror et activez le **décodeur logiciel**. Essayez de refléter l'affichage de votre appareil iOS sur l'écran.

### Reflétez le bureau de votre ordinateur Mac sur l'écran

- 1. Sur l'écran d'accueil de l'écran, tapez sur l'icône du **menu Applications** .
- 2. Tapez sur iMirror.

#### **Remarque**

Rappelez-vous le nom de l'écran.

- 3. Sur votre ordinateur Mac, cliquez sur l'icône **Airplay <b>A**dans la barre de menu.
- 4. Sélectionnez le nom de l'écran.

L'icône Airplay devient bleue **Le lorsque votre ordinateur Mac partage du contenu avec** AirPlay.

<span id="page-41-0"></span>5. Cliquez sur l'icône **AirPlay** , puis cliquez sur **Étendre le bureau**.

### Appareils et systèmes d'exploitation Apple pris en charge

Les systèmes d'exploitation Apple iOS 9.0 et les versions ultérieures prennent en charge iMirror.

## Vérifier si l'écran et l'appareil mobile ou l'ordinateur sont connectés au même réseau

### **Pour vérifier que l'affichage et les périphériques mobiles ou les ordinateurs sont connectés au même réseau**

- 1. Sur l'écran d'accueil de l'écran, tapez sur l'icône du **menu Applications** .
- 2. Tapez sur **Paramètres > Réseau** .

Si l'écran est connecté à un réseau sans fil, notez le nom du réseau auquel l'écran est connecté.

Si l'écran est connecté à un réseau câblé, notez l'adresse IP v4 et comparer les 3 premiers octets de l'adresse IP sur l'ordinateur ou appareil mobile.

3. Sur votre appareil mobile ou ordinateur, vérifiez que le périphérique mobile ou l'ordinateur est connecté au même réseau.

Consultez le guide d'utilisation de l'appareil mobile ou de l'ordinateur pour plus d'informations.

# Utiliser WPS Office

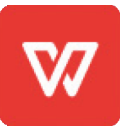

Vous pouvez utiliser les fonctionnalités Rédacteur, Présentation et Feuille de calcul de cette suite bureautique pour créer ou afficher divers types de documents. WPS Office peut aussi ouvrir et modifier des documents créés avec d'autres logiciels, notamment Microsoft Office, Google Docs et Adobe Acrobat.

### **Remarque**

WPS est une application tierce. L'assistance fournie par SMART pour cette application peut dépendre de la demande.

## Ouvrir l'application WPS Office

- 1. Sur l'écran d'accueil de l'écran, tapez sur l'icône du **menu Applications** .
- 2. Tapez sur l'icône WPS Office<sup>W</sup>.

L'écran d'accueil de WPS Office apparaît.

## Utiliser l'application WPS Office

Pour plus d'informations sur l'utilisation de WPS Office, consultez le site d'assistance [help.wps.com/.](https://help.wps.com/)

# <span id="page-43-0"></span>Utiliser Vote

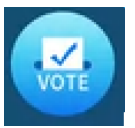

Vous pouvez utiliser l'application Vote pour créer des sondages instantanés, puis les distribuer à votre classe ou votre auditoire. Les utilisateurs peuvent ensuite envoyer leurs votes avec leurs appareils mobiles.

### **Remarque**

Vote est une application tierce. La prise en charge de cette application par SMART peut dépendre de la demande.

### Paramétrer un sondage

- 1. Sur l'écran d'accueil de l'écran, tapez sur l'icône du **menu Applications** .
- 2. Tapez sur **Vote**.

La boîte de dialogue de l'application Vote apparaît.

3. Saisissez un nom pour le sondage dans la zone de texte Thème.

### **Conseil**

Utilisez le clavier à l'écran ou branchez un clavier au panneau de connexion avant.

4. Sélectionnez un **modèle de choix Choix unique** ou Choix multiples.

#### **Remarque**

Le fait de sélectionner plusieurs modèles de choix permet aux voteurs de choisir plusieurs options de vote.

- 5. Ajoutez au minimum deux options de vote à l'aide des zones de texte Options de vote.
- 6. Tapez sur **Publier**.

Un code QR apparaît sur l'écran.

7. Demandez aux utilisateurs de scanner le code QR avec leur appareil mobile.

Une fois les appareils des utilisateurs connectés au sondage, ceux-ci peuvent envoyer leurs votes.

# Consulter les résultats

1. Pour voir les résultats du vote, tapez sur **Consulter les résultats**.

Utilisez les options **Barre** ou **Sondage** pour modifier la manière dont les résultats du sondage s'affichent.

### **Conseil**

Tapez sur l'icône du **code QR** pour afficher le code QR permettant de connecter les appareils.

2. Pour mettre fin au vote, tapez sur **Vote terminé**.

### **Remarque**

Rappelez-vous le nom de l'écran.

3. Pour quitter l'application Vote, tapez sur l'icône **Quitter** .

# Utiliser le gestionnaire de fichier

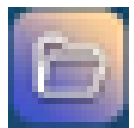

Utiliser le gestionnaire de fichiers pour accéder aux fichiers enregistrés sur l'écran, des clés USB, le stockage dans le cloud Google Drive ou OneDrive (le stockage dans le cloud doit être activé dans les paramètres de l'écran).

Toutes les notes du tableau blanc qui ont été exportées sont enregistrées au format de fichiers .png dans File Manager.

## Ouvrir File Manager

- 1. Sur l'écran d'accueil de l'écran, tapez sur l'icône du **menu Applications** . Le menu Applications apparaît.
- 2. Tapez sur l'icône du **gestionnaire de fichiers** .

File Manager s'affiche.

# Afficher des fichiers

### **Pour afficher une image exportée à partir de l'application Tableau blanc**

1. Exporter votre dessin à partir de l'application tableau blanc.

Se souvenir du nom du dossier.

Voir > Utiliser le [tableau](#page-27-0) à la page 28

- 2. Dans File Manager, naviguez jusqu'au dossier et touchez-le.
- 3. Appuyez sur le fichier .png.

### **Pour afficher une image, lire un fichier audio ou regarder une vidéo**

- 1. Dans le gestionnaire de fichiers, tapez sur le fichier.
- 2. Choisissez une application dans laquelle ouvrir le fichier.

Le fichier s'ouvre dans l'application sélectionnée.

#### **Conseil**

Vous pouvez sélectionner une application en tant qu'application par défaut pour ouvrir les fichiers.

#### **Pour ne plus voir de contenu**

Dans la **barre d'outils latérale** de l'écran, tapez sur l'icône **Accueil** .

### Déplacer ou copier des fichiers

### **Pour déplacer un fichier d'une clé USB vers l'écran**

1. Connectez une clé USB à l'écran sur le panneau de connexion avant.

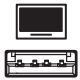

- 2. Sur l'écran d'accueil de l'écran, tapez sur l'icône du **menu Applications** .
- 3. Tapez sur l'icône du **gestionnaire de fichiers** .
- 4. Tapez sur le nom de la clé USB connectée.
- 5. Naviguez jusqu'aux fichiers que vous souhaitez déplacer.
- 6. Appuyez sur le fichier et maintenez-le enfoncé pour le sélectionner. Une case à cocher apparaît à côté du fichier.
- 7. Tapez sur **Couper** dans le menu latéral.
- 8. Appuyez sur **Mémoire locale**.
- 9. Naviguez jusqu'au dossier où vous souhaitez déplacer le fichier.
- 10. Tapez deux fois sur le dossier pour l'ouvrir.
- 11. Appuyez sur **Coller**.

Le fichier est enregistré sur l'écran et retiré de la clé USB.

#### **Pour copier un fichier d'une clé USB vers l'écran**

1. Connectez une clé USB à l'écran sur le panneau de connexion avant.

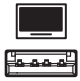

- 2. Sur l'écran d'accueil de l'écran, tapez sur l'icône du **menu Applications** . Le menu Applications apparaît.
- 3. Tapez sur l'icône du **gestionnaire de fichiers** . File Manager s'affiche.
- 4. Tapez sur le nom de la clé USB connectée.
- 5. Naviguez jusqu'aux fichiers que vous souhaitez déplacer.
- 6. Tapez sur le fichier et maintenez-le enfoncé pour le sélectionner. Une case à cocher apparaît à côté du fichier.
- 7. Tapez sur **Copier** dans le menu latéral.
- 8. Appuyez sur **Mémoire locale**.
- 9. Naviguez jusqu'au dossier dans lequel vous voulez copier le fichier.
- 10. Tapez deux fois sur le dossier pour l'ouvrir.
- 11. Appuyez sur **Coller**.

Le fichier est copié sur l'écran et reste sur la clé USB.

### **Pour déplacer un fichier de l'écran vers une clé USB**

1. Connectez une clé USB à l'écran sur le panneau de connexion avant.

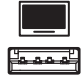

- 2. Sur l'écran d'accueil de l'écran, tapez sur l'icône du **menu Applications** .
- 3. Tapez sur l'icône du **gestionnaire de fichiers** .
- 4. Appuyez sur **Mémoire locale**.
- 5. Naviguez jusqu'aux fichiers que vous souhaitez déplacer.
- 6. Appuyez sur le fichier et maintenez-le enfoncé pour le sélectionner.

Une case à cocher apparaît à côté du fichier.

- 7. Tapez sur **Couper** dans le menu latéral.
- 8. Tapez sur le nom de la clé USB connectée.
- 9. Naviguez jusqu'au dossier dans lequel vous voulez copier le fichier.
- 10. Tapez deux fois sur le dossier pour l'ouvrir.
- 11. Appuyez sur **Coller**.

Le fichier est copié sur la clé USB et il est supprimé de l'écran.

### **Pour copier un fichier de l'écran vers une clé USB**

1. Connectez une clé USB à l'écran sur le panneau de connexion avant.

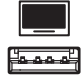

- 2. Sur l'écran d'accueil de l'écran, tapez sur l'icône du **menu Applications** . Le menu Applications apparaît.
- 3. Tapez sur l'icône du **gestionnaire de fichiers** . File Manager s'affiche.
- 4. Appuyez sur **Mémoire locale**.
- 5. Naviguez jusqu'aux fichiers que vous voulez copier.
- 6. Appuyez sur le fichier et maintenez-le enfoncé pour le sélectionner. Une case à cocher apparaît à côté du fichier.
- 7. Tapez sur **Copier** dans le menu latéral.
- 8. Tapez sur le nom de la clé USB connectée.
- 9. Naviguez jusqu'au dossier où vous souhaitez déplacer le fichier.
- 10. Tapez deux fois sur le dossier pour l'ouvrir.
- 11. Appuyez sur **Coller**.

Le fichier est enregistré sur la clé USB et reste affiché.

### Installer des applications à l'aide du gestionnaire de fichiers

Vous pouvez utiliser le gestionnaire de fichiers pour installer des applications tierces sur l'écran.

### **Pour installer des applications à l'aide du gestionnaire de fichiers**

- 1. Téléchargez et enregistrez des fichiers .apk sur une clé USB.
- 2. Branchez la clé USB à l'écran sur le panneau de connexion avant.

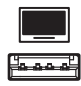

3. Sur l'écran d'accueil de l'écran, tapez sur l'icône du **menu Applications** .

- 4. Tapez sur l'icône du **gestionnaire de fichiers** .
- 5. Tapez sur le nom de la clé USB connectée.
- 6. Naviguez jusqu'au fichier .apk que vous voulez installer et tapez deux fois dessus.

Suivez les instructions à l'écran pour installer l'application sur l'écran.

# Formats de fichier pris en charge

Pour plus d'informations concernant les formats de fichier pris en charge, consultez [Supported](https://developer.android.com/guide/topics/media/media-formats.html) Media [Formats](https://developer.android.com/guide/topics/media/media-formats.html).

# Applications non prises en charge

Certaines applications peuvent entraîner des problèmes sur les écrans GX, et elles ne sont donc pas prises en charge sur ces écrans.

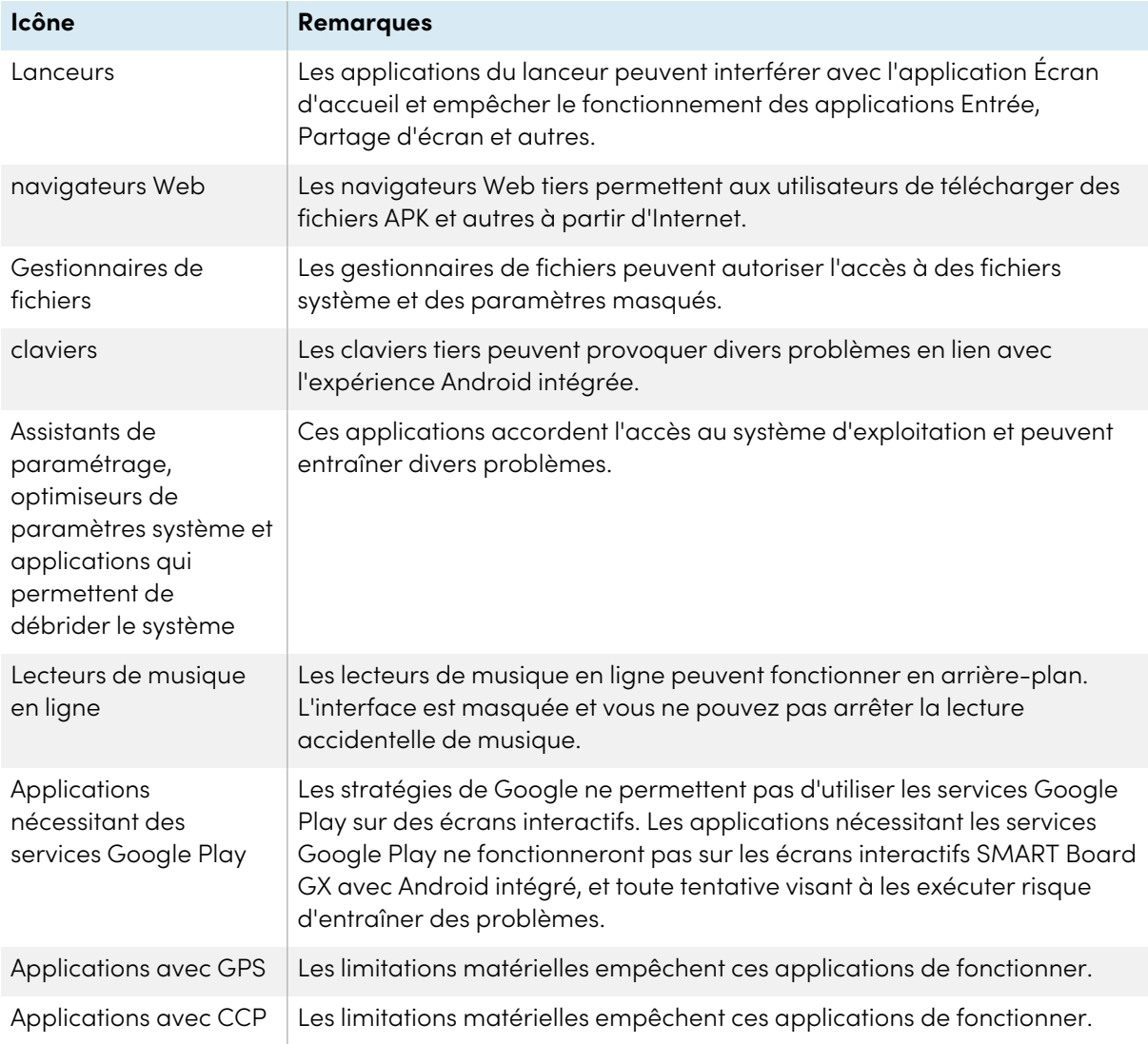

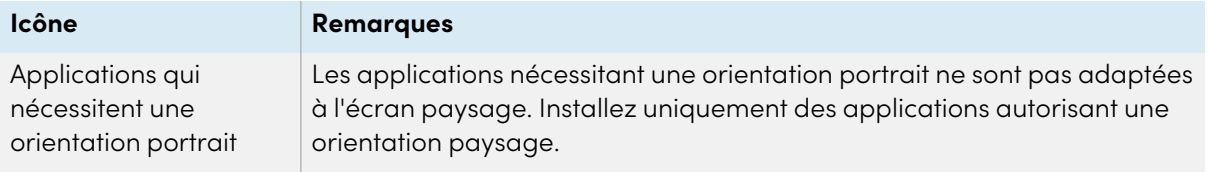

# Chapitre 4 **Utiliser des widgets sur l'écran**

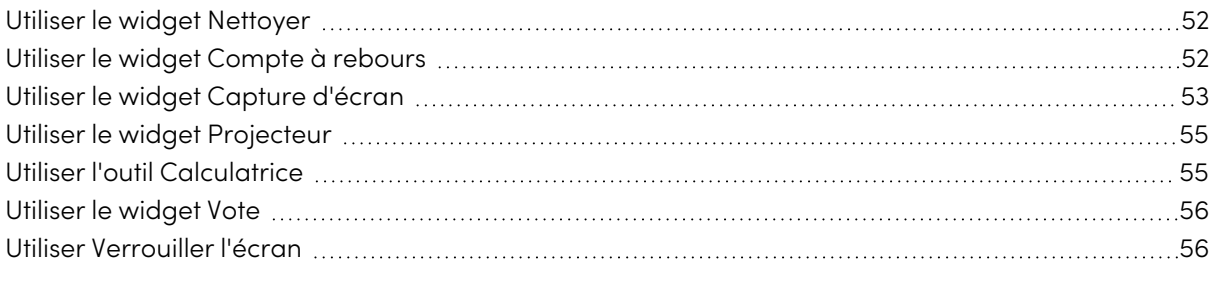

Ce chapitre présente les widgets des écrans interactifs SMART Board série GX.

Pour ouvrir le menu des widgets, ouvrez le menu de la **barre d'outils latérale** (voir [Menus](#page-17-0) et [commandes](#page-17-0) à l'écran à la page 18) et tapez sur l'icône de la **boîte à outils** .

### **Remarque**

Les widgets apparaissent toujours par-dessus les autres fenêtres ouvertes, programmes et appareils connectés.

Le menu des widgets comprend les outils et commandes suivants :

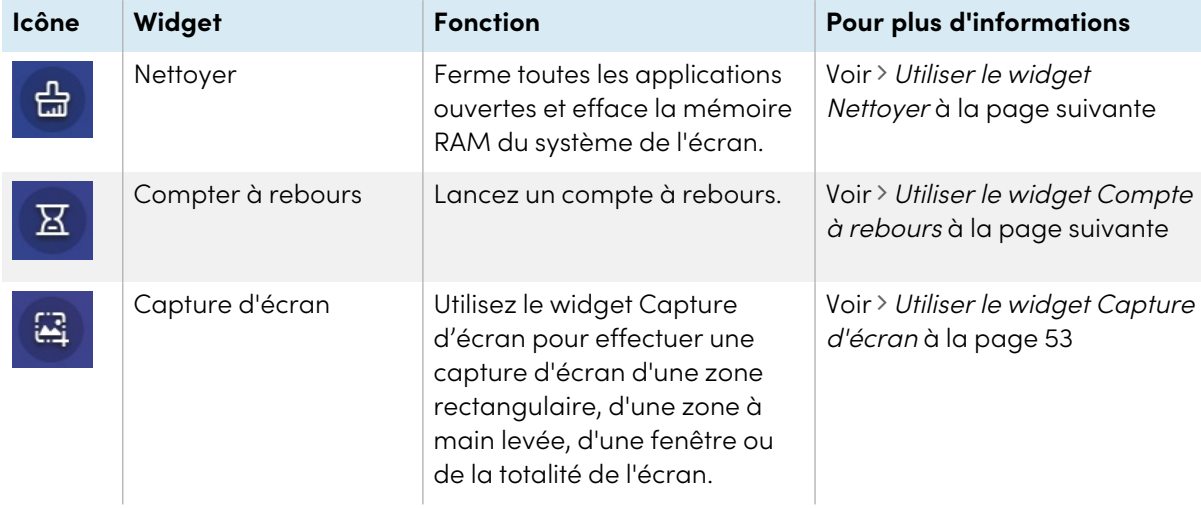

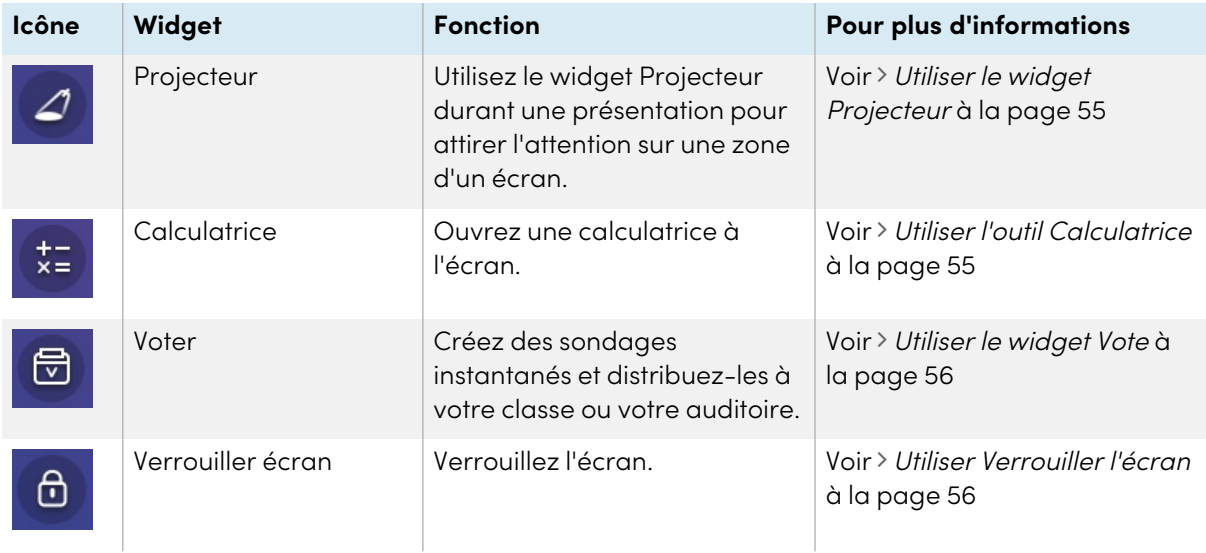

# <span id="page-51-0"></span>Utiliser le widget Nettoyer

Utilisez le widget Nettoyer pour fermer toutes les applications ouvertes et effacer la RAM du système de l'écran.

### **Pour utiliser le widget Nettoyer**

Tapez sur l'icône **Nettoyer** .

# <span id="page-51-1"></span>Utiliser le widget Compte à rebours

Utilisez le widget Compte à rebours pour afficher un compte à rebours sur l'écran.

### **Pour ouvrir le widget Compte à rebours**

1. Tapez sur l'icône **Compte à rebours** .

Le widget Compte à rebours s'ouvre :

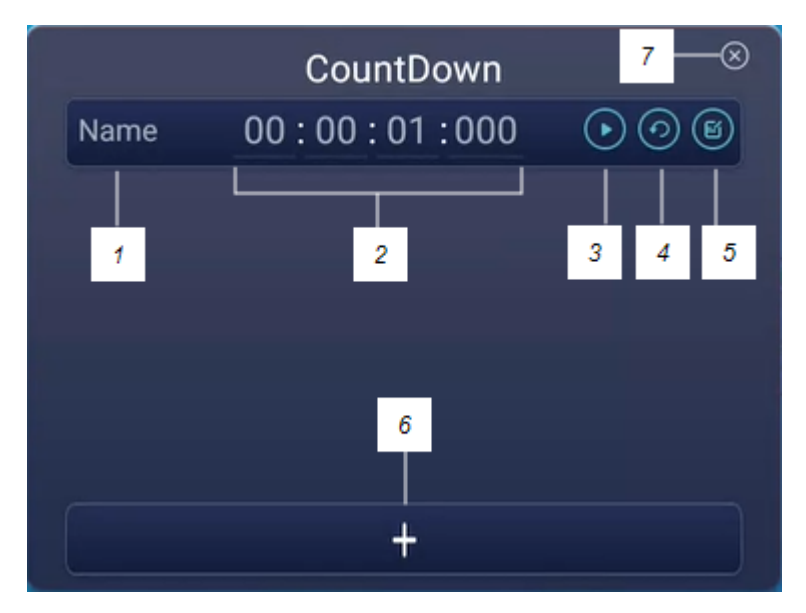

2. Tapez sur l'icône **Modifier 6** afin de personnaliser les paramètres du compte à rebours.

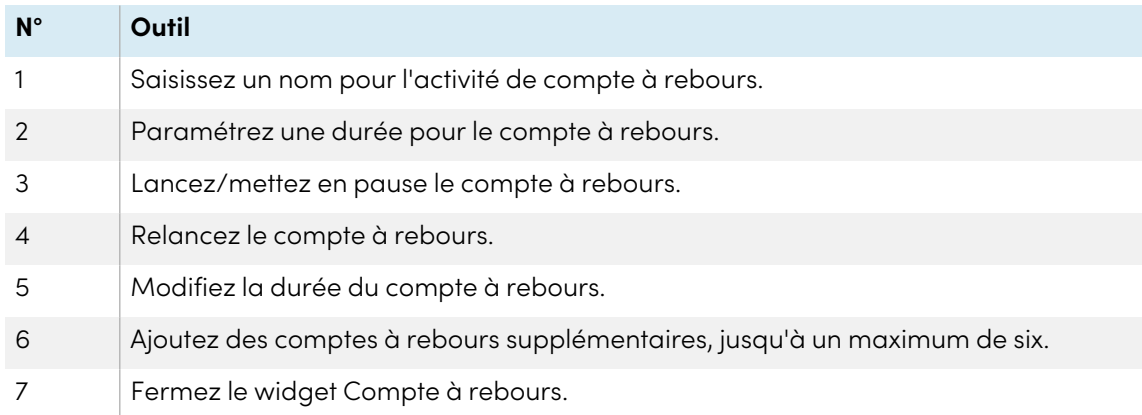

### **Pour fermer le widget Compte à rebours**

Tapez sur l'icône **Fermer** .

# <span id="page-52-0"></span>Utiliser le widget Capture d'écran

La barre d'outils de capture d'écran vous permet d'effectuer une capture d'écran d'une zone rectangulaire, d'une zone à main levée, d'une fenêtre ou de tout l'écran.

### **Pour utiliser le widget Capture d'écran**

1. Tapez sur l'icône **Capture d'écran** .

Le widget Capture d'écran s'ouvre :

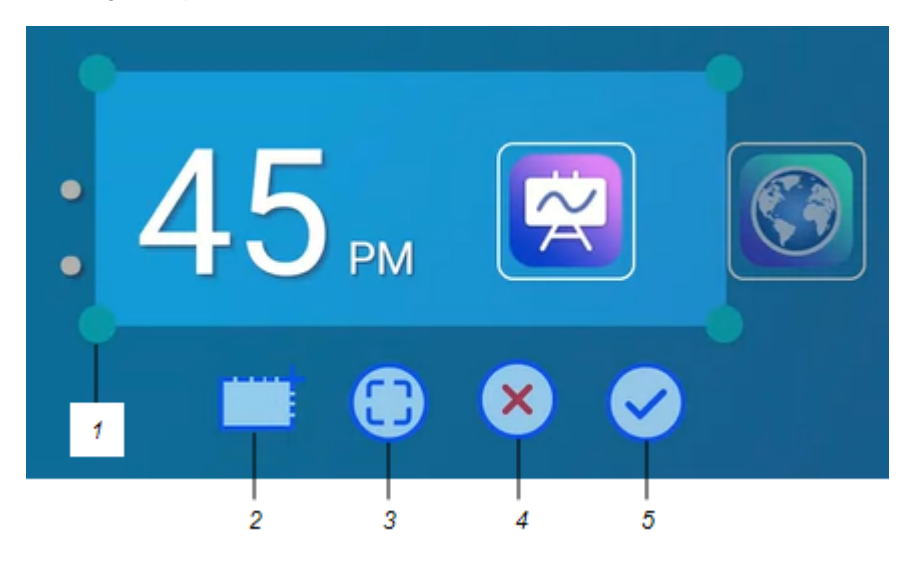

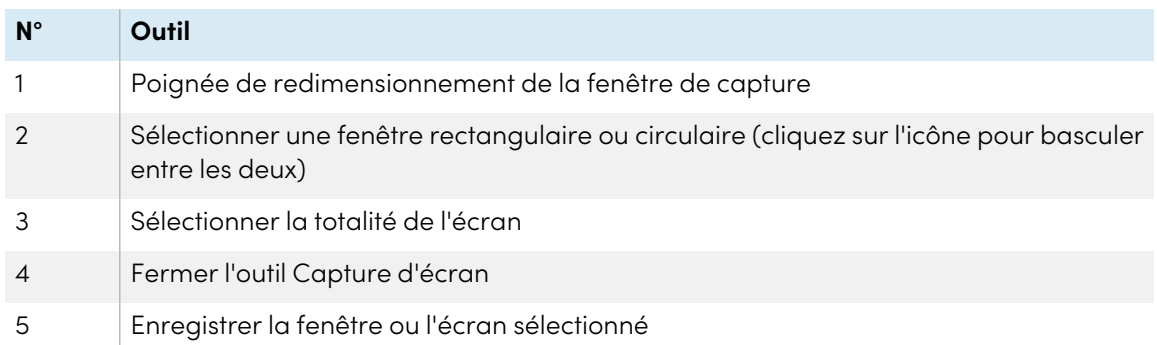

- 2. Sélectionnez la fenêtre ou l'écran que vous voulez capturer.
- 3. Tapez sur l'icône **Enregistrer** pour enregistrer la fenêtre ou l'écran sélectionné.

Enregistrez le fichier localement, sur une clé USB ou sur votre compte Google Drive ou OneDrive.

#### **Remarque**

Le stockage Google Drive ou OneDrive dans le cloud doit être activé dans les paramètres de l'écran.

Consultez le guide d'installation et de maintenance des écrans interactifs SMART Board série GX ([docs.smarttech.com/fr/kb/171744](https://docs.smarttech.com/fr/kb/171744)).

### **Pour fermer le widget Capture d'écran**

Tapez sur l'icône **Fermer** .

# <span id="page-54-0"></span>Utiliser le widget Projecteur

Vous pouvez utiliser le widget Projecteur durant une présentation pour attirer l'attention sur une zone d'un écran.

### **Pour utiliser le widget Projecteur**

1. Tapez sur l'icône du **projecteur** 4.

Le widget Projecteur est activé :

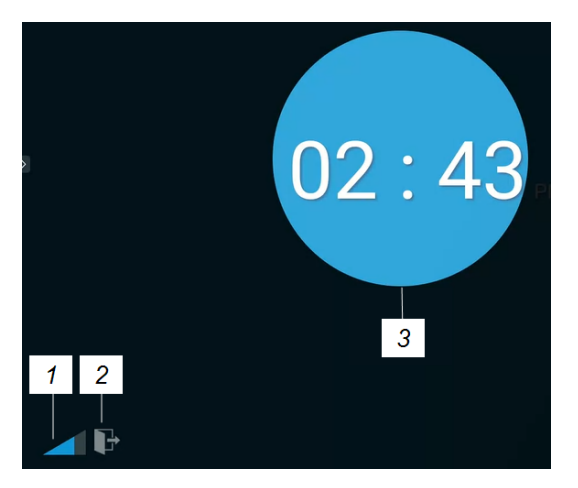

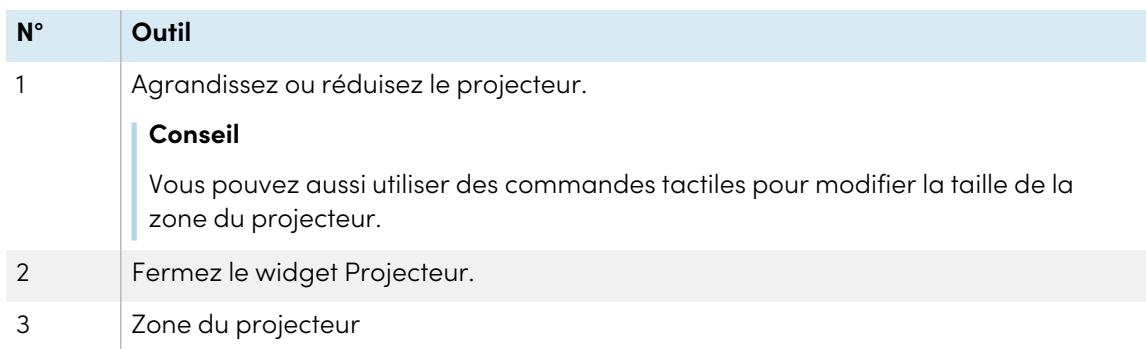

2. Appuyez sur la fenêtre du projecteur et faites-la glisser pour mettre en valeur une zone de l'écran.

### **Pour fermer le widget Projecteur**

Tapez sur l'icône **Fermer** .

# <span id="page-54-1"></span>Utiliser l'outil Calculatrice

Ouvrez une calculatrice à l'écran qui apparaît par-dessus toute application en cours d'exécution sur l'écran.

### **Pour utiliser le widget Calculatrice**

Tapez sur l'icône **Calculatrice** .

Pour fermer le widget Calculatrice, tapez sur **Fermer**.

# <span id="page-55-0"></span>Utiliser le widget Vote

Utilisez le widget Vote pour créer des sondages instantanés et les distribuer à votre classe ou votre auditoire.

### **Pour utiliser le widget Vote**

Pour plus d'informations sur l'utilisation de ce widget, voir Utiliser Vote à la [page](#page-43-0) 44.

# <span id="page-55-1"></span>Utiliser Verrouiller l'écran

Utilisez la fonctionnalité Verrouiller l'écran pour sécuriser l'écran. Quand Verrouiller l'écran est activé, un mot de passe à six chiffres doit être saisi pour déverrouiller l'écran.

### **Remarque**

La création d'un mot de passe Verrouiller l'écran fait partie du paramétrage initial, quand l'écran est allumé pour la première fois. La fonctionnalité Verrouiller l'écran peut aussi être configurée dans les paramètres de l'écran.

Consultez le guide d'installation et de maintenance des écrans interactifs SMART série GX ([docs.smarttech.com/fr/kb/171744](https://docs.smarttech.com/fr/kb/171744)).

#### **Pour verrouiller l'écran**

Tapez sur l'icône **Verrouiller l'écran** .

Une icône en forme de cadenas apparaît sur l'écran, et il faut saisir un mot de passe pour déverrouiller l'écran.

# Chapitre 5 **Connecter des ordinateurs et d'autres appareils**

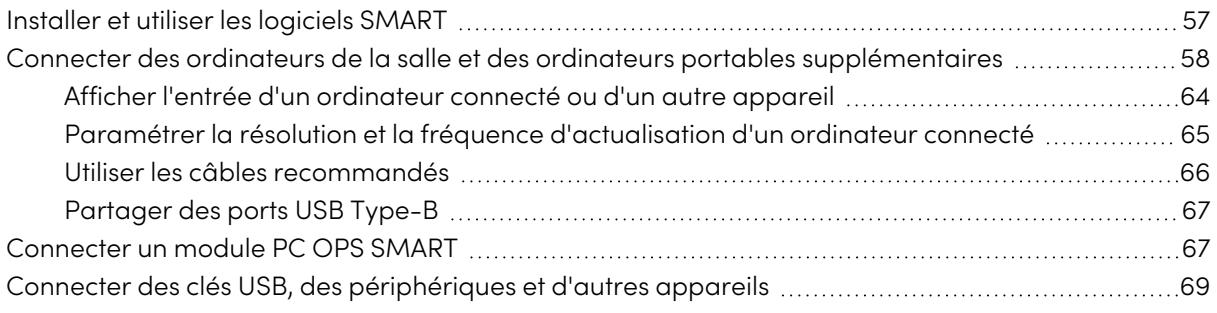

### **Avertissement**

Veillez à ce que les câbles au sol de l'écran soient correctement regroupés et marqués afin d'empêcher tout risque de chute.

# <span id="page-56-0"></span>Installer et utiliser les logiciels SMART

L'écran est livré avec des logiciels SMART que vous pouvez installer sur des ordinateurs de la salle connectés et sur des ordinateurs portables supplémentaires. D'autres logiciels SMART sont disponibles, mais vendus séparément.

**Inclus**

**Vendu**

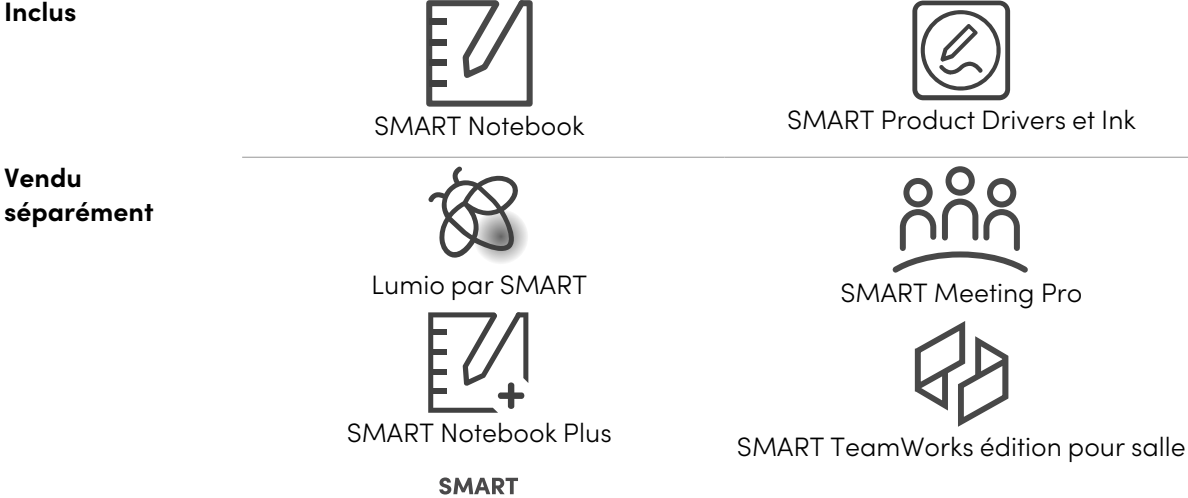

Management SMART Remote Management

Remote

# <span id="page-57-0"></span>Connecter des ordinateurs de la salle et des ordinateurs portables supplémentaires

Vous pouvez connecter des ordinateurs de la salle et des ordinateurs portables supplémentaires à l'écran pour les afficher et interagir avec eux.

### **Remarques**

- · Installez les logiciels SMART sur les ordinateurs que vous connectez à l'écran (voir [Installer](#page-56-0) et utiliser les logiciels SMART à la page [précédente\)](#page-56-0).
- <sup>l</sup> Il se peut que les installateurs de votre entreprise aient branché des câbles à l'écran, puis fait passer ces câbles derrière un mur ou sous le sol jusqu'à un bureau ou une table où vous pouvez mettre votre ordinateur.
- Comme indiqué ci-dessous, HDMI 1, HDMI 2, VGA et DisplayPort partagent le port USB Type-B tactile situé sur le panneau de connexion latéral, tandis que HDMI utilise le port USB Type-B tactile situé sur le panneau de connexion avant (voir [Partager](#page-66-0) des ports USB Type-B à la [page](#page-66-0) 67).
- Le connecteur USB Type-C fournit 15 W d'électricité pour charger les appareils connectés.

Vous trouverez ci-dessous l'emplacement des connecteurs ainsi que des informations sur les connecteurs et les câbles pour les sources d'entrée de l'écran.

<sup>l</sup> **USB Type-C**

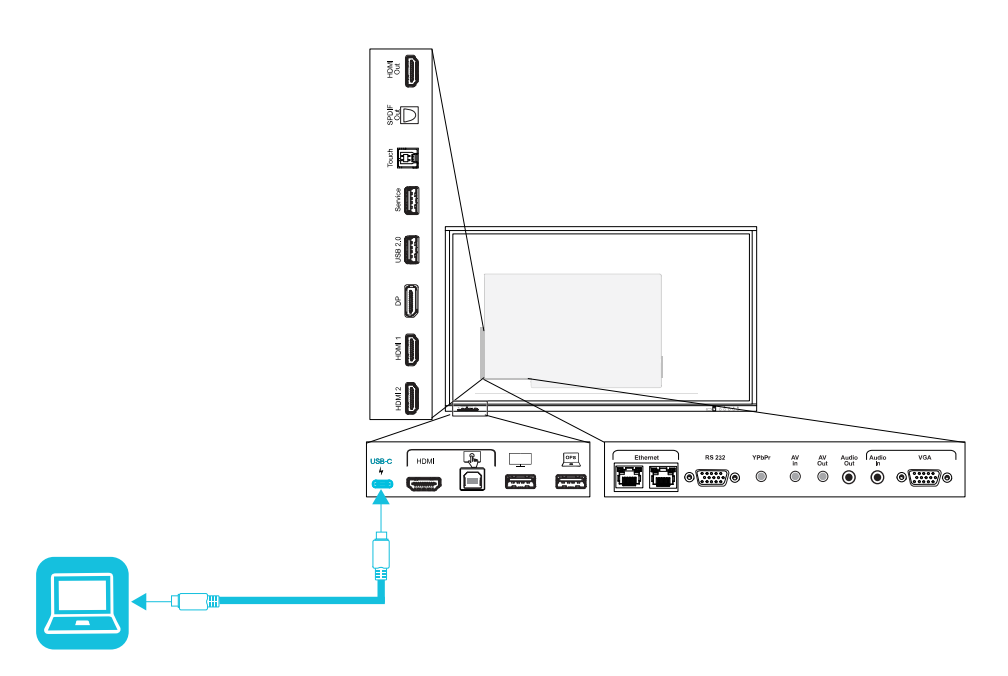

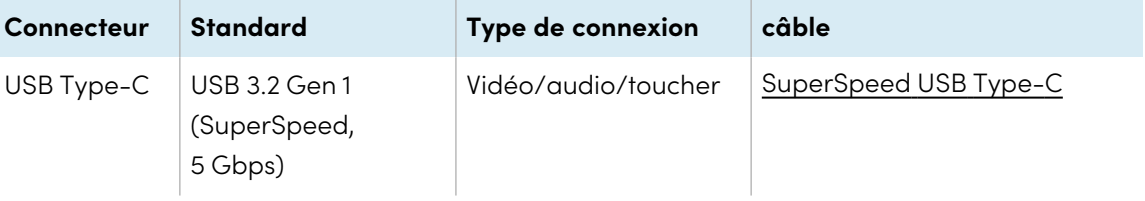

<sup>l</sup> **HDMI**

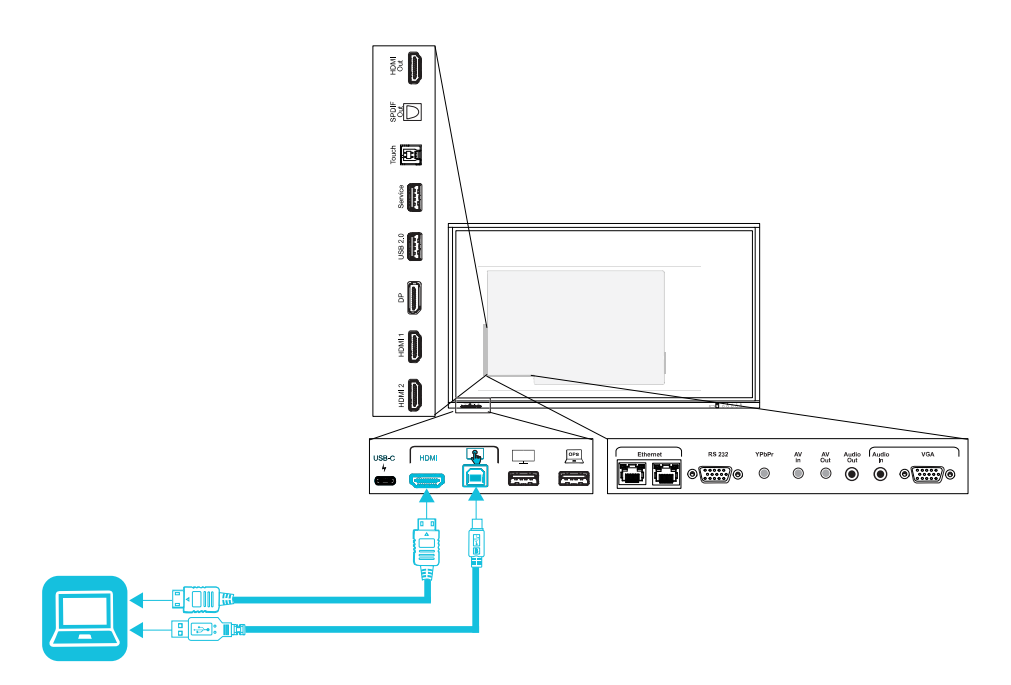

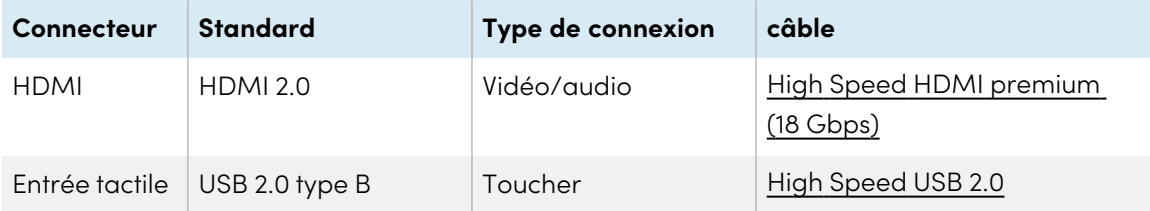

<sup>l</sup> **HDMI 1**

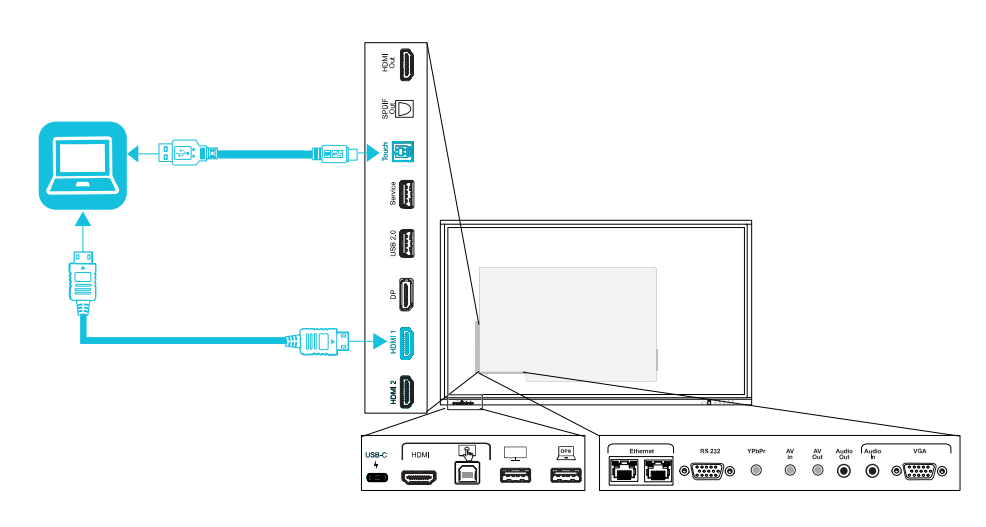

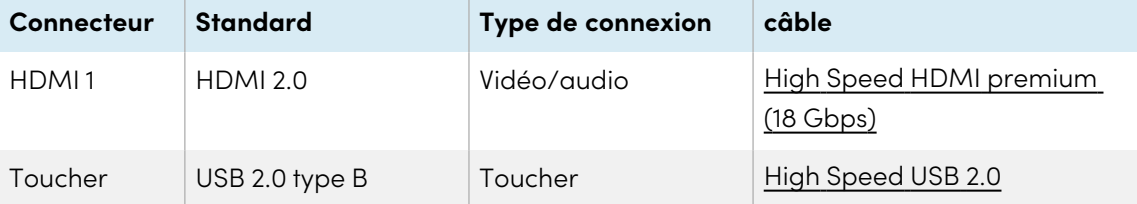

<sup>l</sup> **HDMI 2**

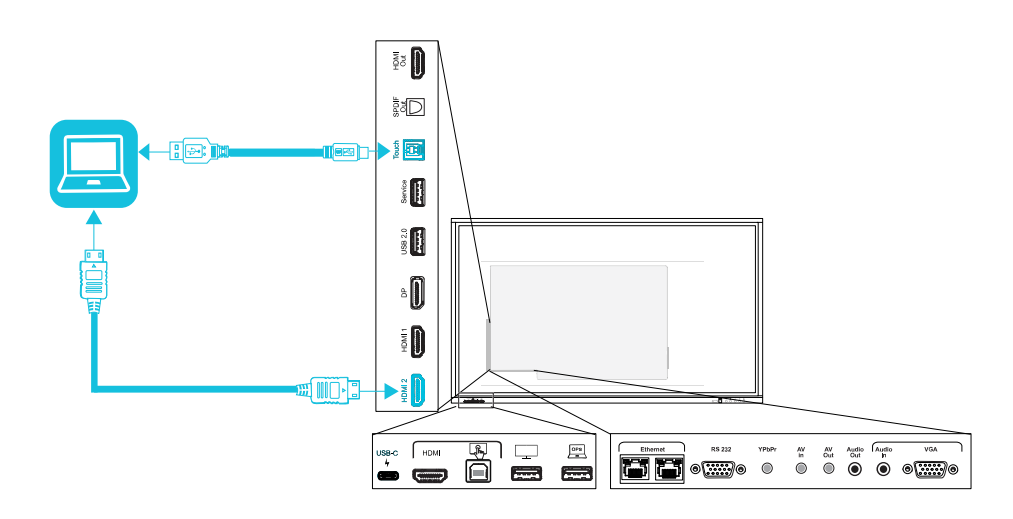

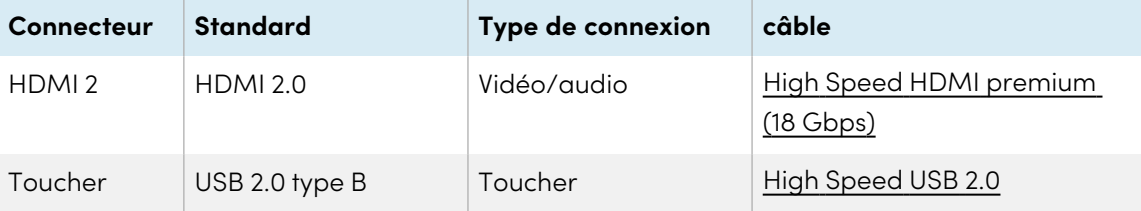

**•** DisplayPort

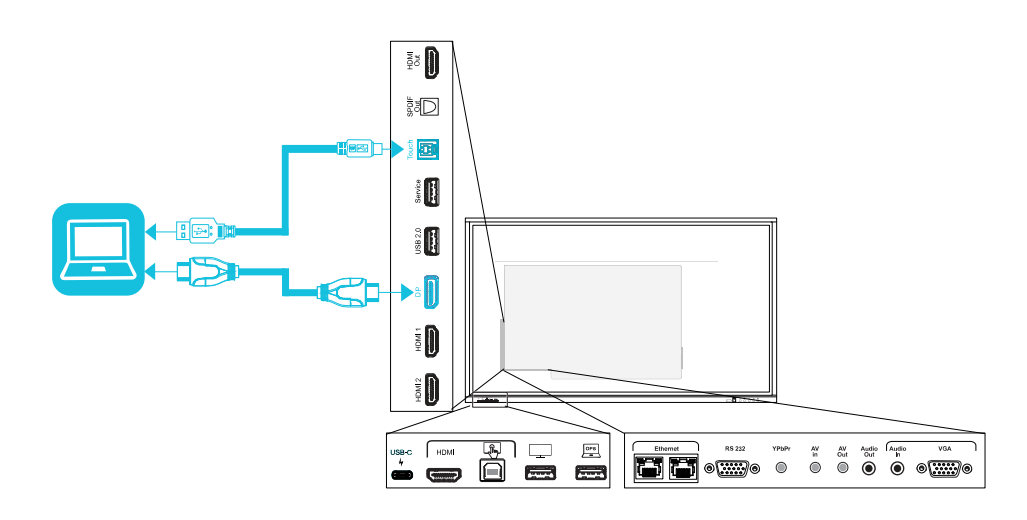

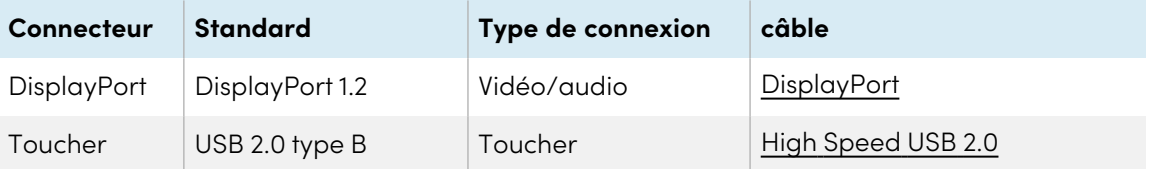

<sup>l</sup> **VGA**

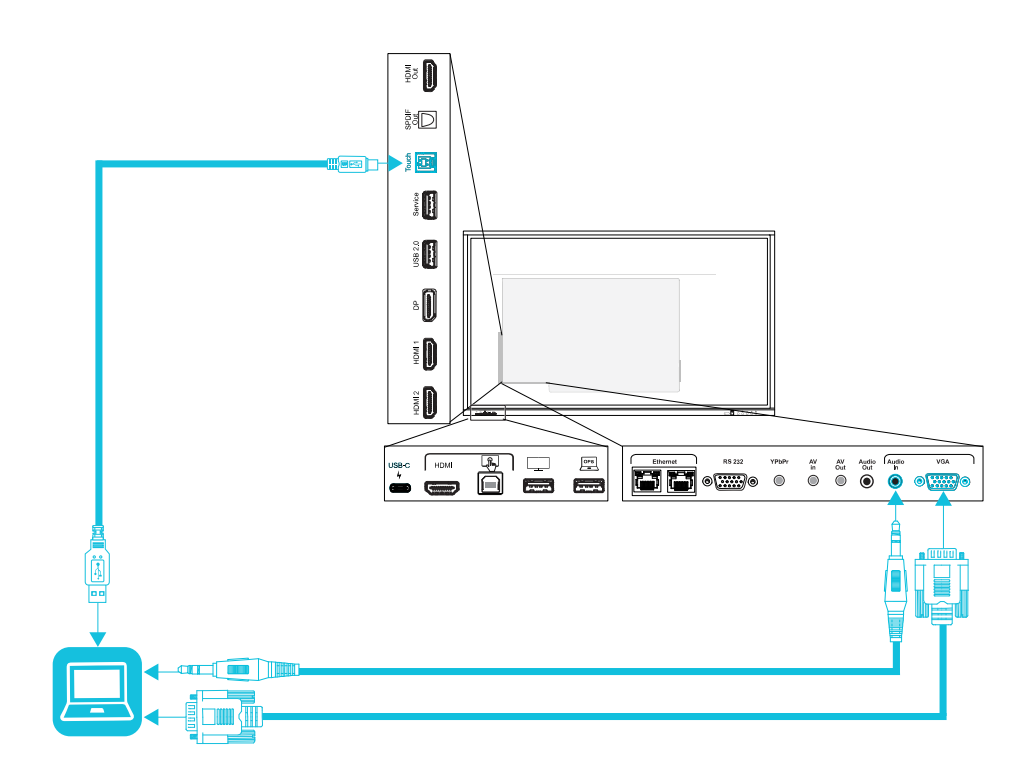

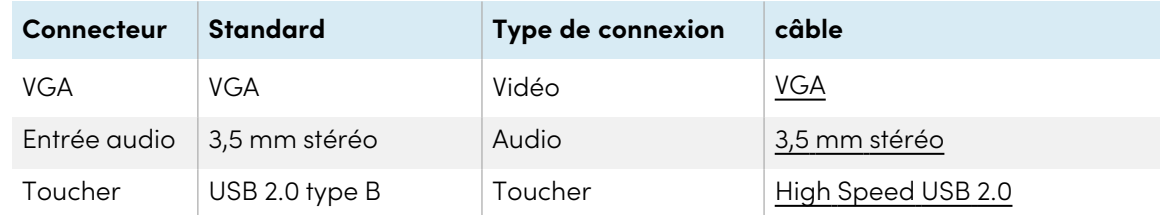

## <span id="page-63-0"></span>Afficher l'entrée d'un ordinateur connecté ou d'un autre appareil

1. Branchez un appareil aux connecteurs USB Type-C, HDMI, HDMI 1, HDMI 2, DisplayPort ou VGA de l'écran.

#### **Remarque**

Pour activer le contrôle tactile de l'appareil, branchez un câble USB au port USB associé. Les appareils branchés au port USB Type-C n'ont pas besoin de connexion USB supplémentaire pour activer le toucher.

2. Sélectionnez la source à l'aide d'une des méthodes suivantes :

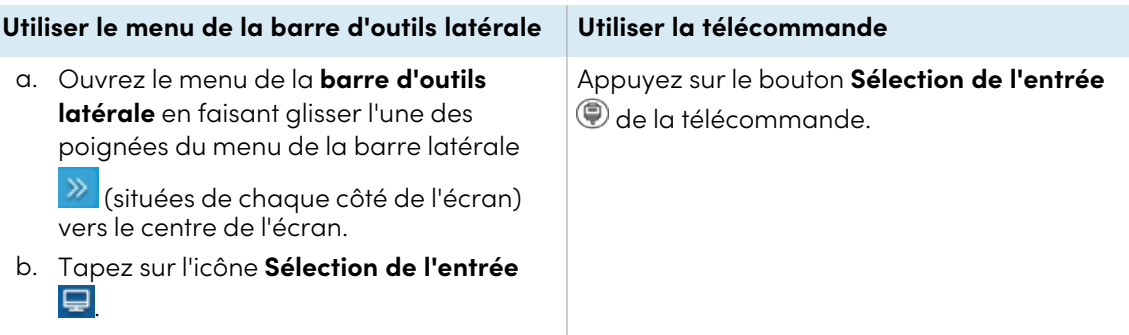

La boîte de dialogue Sélection de l'entrée apparaît.

### **Remarque**

Trois points ••• apparaissent sous les entrées (USB Type-C, HDMI, HDMI 1, HDMI 2, OPS et DP) auxquelles est connecté un appareil.

3. Tapez sur la source d'entrée de l'ordinateur, ou utilisez les touches de navigation de la télécommande pour sélectionner la source d'entrée, puis appuyez sur le bouton **OK**.

La sortie de l'appareil apparaît sur l'écran.

### **Conseil**

Vous pouvez configurer l'écran pour qu'il bascule automatiquement vers l'entrée la plus récente, verrouille la source actuelle, ou choisisse d'autres priorités ou options d'entrée.

Consultez le guide d'installation et de maintenance des écrans interactifs SMART Board série GX ([docs.smarttech.com/fr/kb/171744](https://docs.smarttech.com/fr/kb/171744)).

# <span id="page-64-0"></span>Paramétrer la résolution et la fréquence d'actualisation d'un ordinateur connecté

Ce tableau présente les résolutions et les fréquences d'actualisation recommandées pour les entrées de l'écran :

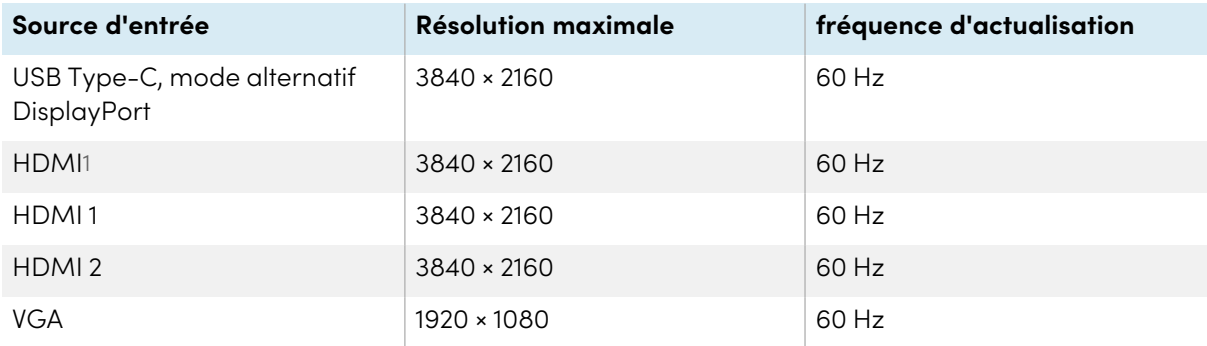

1Situé sur le panneau de connexion avant de l'écran.

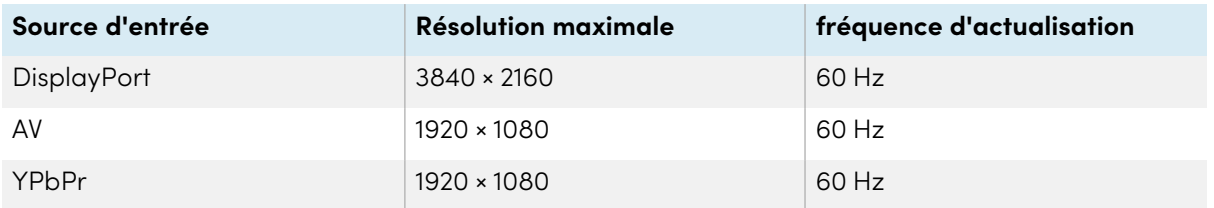

Si possible, paramétrez les ordinateurs connectés à ces résolutions et fréquences d'actualisation. Consultez la documentation du système d'exploitation des ordinateurs pour plus d'instructions.

# <span id="page-65-0"></span>Utiliser les câbles recommandés

SMART recommande les types de câbles suivants :

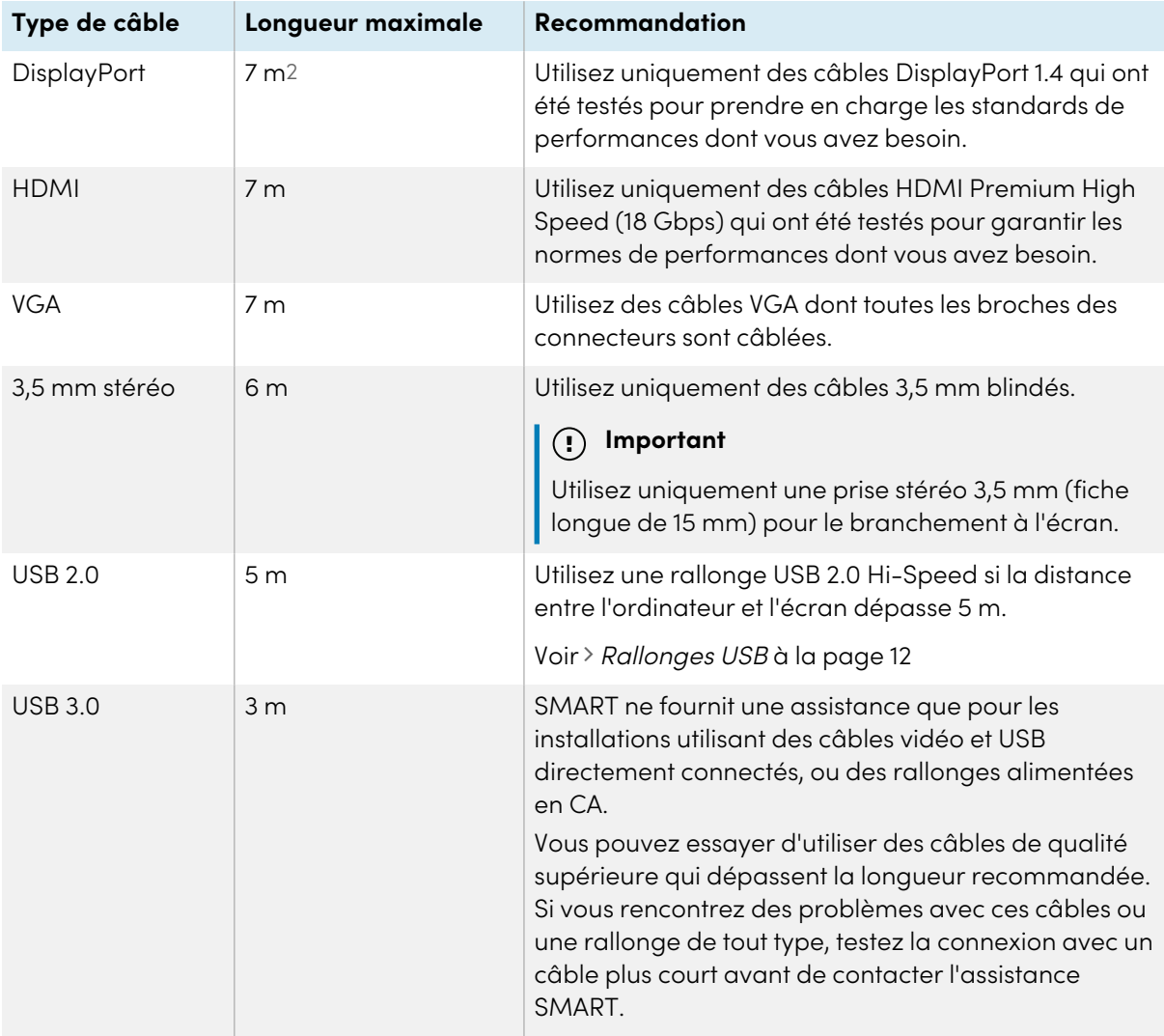

<sup>2</sup>Les performances des câbles dont la longueur dépasse 7 m dépendent largement de la qualité du câble.

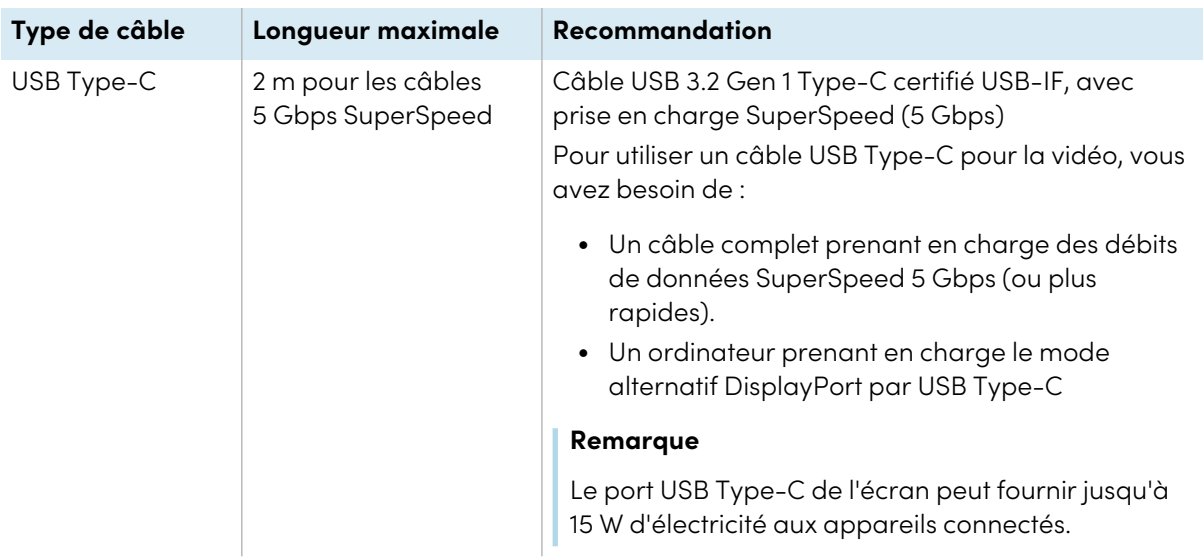

Le recours à des câbles dépassant ces longueurs maximales peut entraîner des résultats inattendus, provoquer des pertes d'image intermittentes, ou dégrader la qualité de l'image et la connectivité USB.

## <span id="page-66-0"></span>Partager des ports USB Type-B

Les connecteurs HDMI, VGA et DisplayPort du panneau de connexion latéral (à l'arrière de l'écran) partagent tous un même port USB Type-B sur ce panneau. Cela signifie que le système tactile ne peut être utilisé qu'avec un seul appareil branché à ces entrées vidéo.

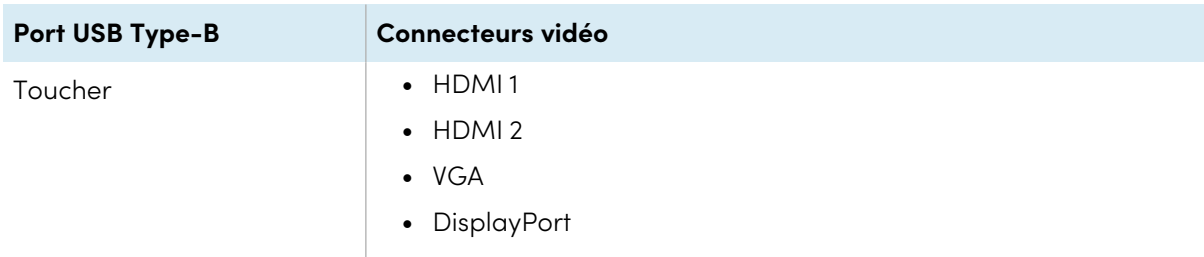

# <span id="page-66-1"></span>Connecter un module PC OPS SMART

Si votre entreprise a acheté un module PC OPS SMART, vous ou les installateurs de votre entreprise pouvez installer le module dans l'emplacement pour accessoire de l'écran en suivant les instructions d'installation du module PC OPS ([docs.smarttech.com/fr/kb/171775](https://docs.smarttech.com/fr/kb/171775) ou [docs.smarttech.com/fr/kb/171544](https://docs.smarttech.com/fr/kb/171544)). Vous pouvez alors afficher l'entrée du module PC OPS sur l'écran.

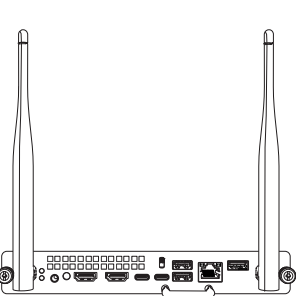

Voir > Guide d'utilisation des modules PC OPS SMART ([docs.smarttech.com/fr/kb/171747\)](https://docs.smarttech.com/fr/kb/171747)

### **Attention**

 $\bullet$ 

- Les écrans interactifs SMART Board prennent uniquement en charge les dispositifs OPS fournis par SMART. L'utilisation de dispositifs OPS tiers, non compatibles, peut entraîner de mauvaises performances ou endommager l'écran.
- <sup>l</sup> N'installez pas et ne retirez pas le dispositif OPS tant que l'écran est allumé. Tout d'abord, assurez-vous que l'interrupteur situé à l'arrière de l'écran, à côté de la prise d'alimentation secteur, est en position Arrêt (O). Si vous ne parvenez pas à atteindre l'interrupteur, utilisez le bouton d'alimentation  $\bigcup$  du panneau de commande avant pour mettre l'écran en mode Veille, puis débranchez le câble d'alimentation de l'écran.
- Après avoir éteint ou débranché l'écran, attendez au moins 30 secondes avant de retirer le dispositif, afin de permettre à ses alimentations internes de se décharger complètement. Le cas échéant, vous pouvez également attendre cinq minutes pour le laisser refroidir.

Assurez-vous que le dispositif OPS est vissé à l'écran à travers les deux chevilles. Un dispositif mal fixé peut endommager l'écran. (Les vis de fixation des dispositifs OPS sont généralement intégrées, même si elles viennent séparément sur certains modèles.)

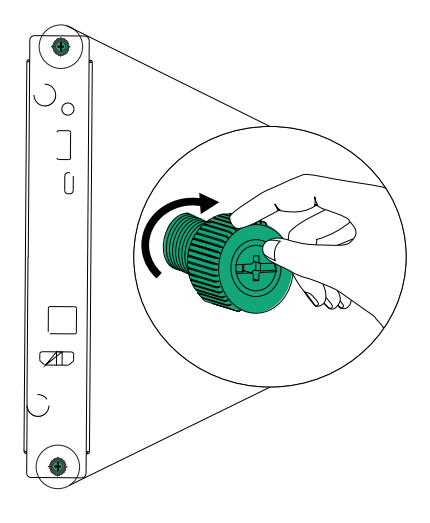

# <span id="page-68-0"></span>Connecter des clés USB, des périphériques et d'autres appareils

L'écran comprend un port USB 2.0 Type-A sur le panneau de connexion avant et un port USB 2.0 Type-A sur le panneau de connexion latéral. Vous pouvez brancher des clés USB, des périphériques (comme des claviers) et d'autres appareils au port USB 2.0 Type-A du panneau de connexion latéral, et utiliser ces appareils avec le système Android de l'écran. Le port USB 2.0 Type-A avant basculera vers l'entrée active, y compris le système Android de l'écran, l'ordinateur de l'emplacement OPS ou un ordinateur externe branché.

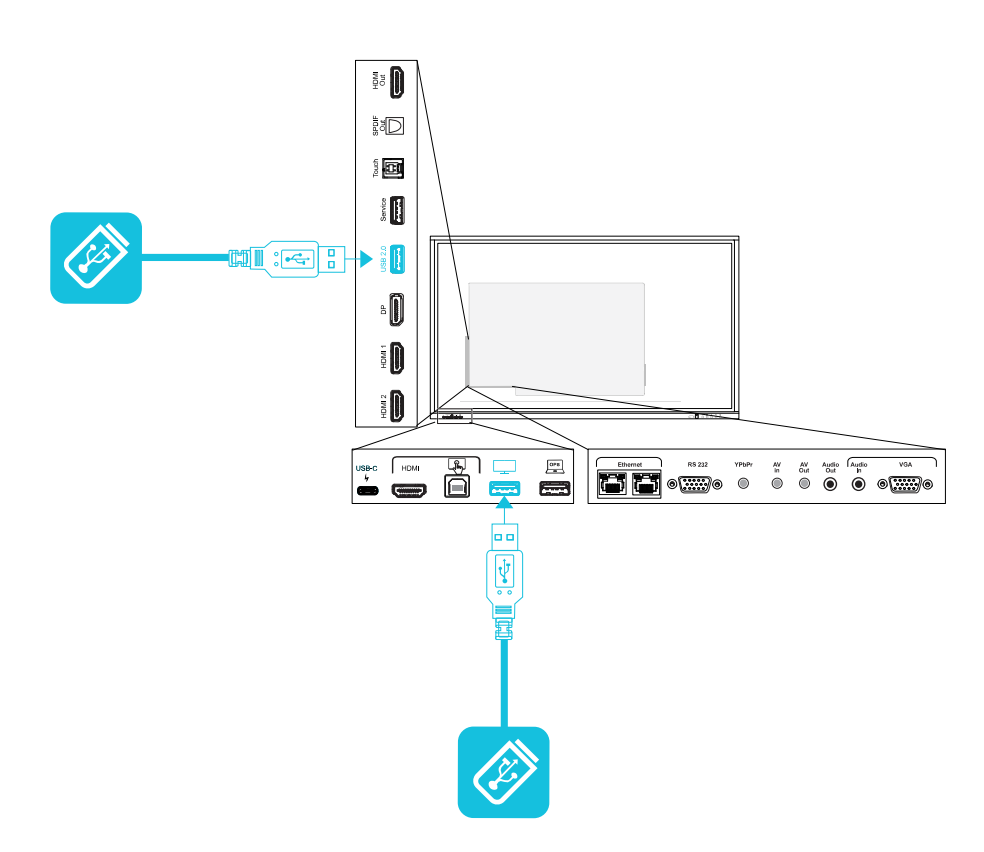

# Chapitre 6 **Dépannage**

# Résoudre les problèmes de l'écran et des produits SMART connexes

Voir [Dépannage](https://support.smarttech.com/docs/redirect/?product=smartboardgx&context=troubleshooting&filter=SMARTBoardGX_V1) pour plus d'informations sur la résolution de divers problèmes génériques concernant l'écran et les produits SMART associés.

# Contacter votre revendeur pour plus d'assistance

Si un problème que vous rencontrez avec l'écran persiste ou n'est pas abordé dans ce chapitre ou la base de connaissances, contactez votre revendeur SMART agréé ([smarttech.com/where\)](https://www.smarttech.com/where) afin d'obtenir de l'aide.

Il se peut que votre revendeur vous demande le numéro de série de l'écran. Le numéro de série figure sur une étiquette collée sur le côté gauche de l'écran.

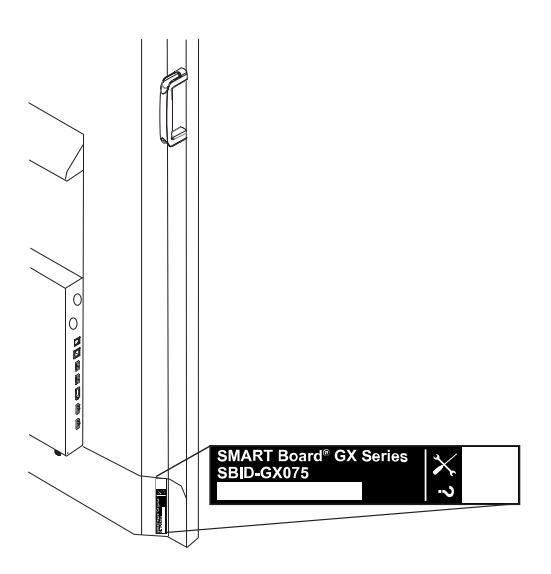

### **Conseil**

Scannez le code QR de l'étiquette pour afficher les pages d'assistance de l'écran interactif SMART Board série GX sur le site Web SMART.

# **Certification et conformité**

Déclaration sur les interférences de la Federal Communication Commission

#### **FCC**

**Déclaration de conformité du fournisseur Informations de conformité 47 CFR § 2.1077 Identifiant unique : IDGX65-1, IDGX75-1, IDGX86-1 Partie responsable – Coordonnées aux États-Unis** SMART Technologies Inc. 2401 4th Ave, 3rd Floor

Seattle, WA 98121 [compliance@smarttech.com](mailto:compliance@smarttech.com)

Cet appareil est conforme à la partie 15 des règlements FCC. L'utilisation est soumise aux deux conditions suivantes :

- 1. Cet appareil ne doit pas entraîner des interférences préjudiciables, et
- 2. Cet appareil doit accepter toutes les interférences reçues, y compris les interférences pouvant en gêner le fonctionnement.

#### **Remarque**

Cet équipement a été testé et déclaré conforme aux limitations définies dans la partie 15 de la réglementation de la FCC pour les périphériques numériques de classe A. Ces limites sont conçues pour fournir une protection raisonnable contre les interférences nuisibles lorsque l'équipement fonctionne dans un environnement commercial. Cet équipement génère, utilise et peut émettre de l'énergie radioélectrique et, s'il n'est pas installé et utilisé conformément au manuel d'instructions, peut provoquer des interférences préjudiciables avec les communications radio. Si ces interférences surviennent en zone résidentielle, l'utilisateur pourra se voir forcé de corriger le problème à ses frais.

#### **Attention**

Toutes les modifications non expressément approuvées par la partie responsable de la conformité peuvent annuler le droit de l'utilisateur à utiliser cet équipement.

#### **Restriction**

Les opérations dans la bande 5.15-5.25GHz sont limitées à une utilisation en intérieur.

Le fonctionnement de ce produit aux normes IEEE 802.11b ou 802.11g aux États-Unis implique un micrologiciel limité aux canaux 1 à 13.

#### **Déclaration sur l'exposition aux rayonnements**

Cet équipement respecte les limites d'exposition aux rayonnements de la FCC définies pour un environnement non contrôlé. Cet équipement doit être installé et utilisé en conservant une distance minimale de 20 cm entre l'antenne de cet appareil et toutes les personnes à proximité. Cet émetteur ne doit pas être placé à côté ni fonctionner en même temps qu'une autre antenne ou qu'un autre émetteur.

### Déclaration d'Innovation, Sciences et Développement économique Canada

Cet appareil respecte les normes CNR-247 des règles d'Innovation, Sciences et Développement économique Canada. L'utilisation est soumise aux deux conditions suivantes :

- 1. Cet appareil ne doit pas entraîner des interférences préjudiciables, et
- 2. Cet appareil doit accepter toutes les interférences reçues, y compris les interférences pouvant en gêner le fonctionnement.

#### **Attention**

(i) les appareils devant fonctionner dans la bande 5150- 5250 MHz ne doivent être utilisés qu'en intérieur afin de réduire le risque d'interférences préjudiciables causées aux systèmes satellites mobiles de même canal ;

(ii) le gain d'antenne maximal autorisé pour les appareils dans les bandes 5250-5350 MHz et 5470-5725 MHz doit respecter la limite p.i.r.e. ; et

(iii) le gain d'antenne maximal autorisé pour les appareils dans la bande 5725-5825 MHz doit respecter les limites p.i.r.e. définies pour un fonctionnement point à point et non point à point selon les cas.

(iv) les utilisateurs doivent aussi être conscients que les radars de grande puissance sont considérés comme des utilisateurs principaux (c'est-à-dire des utilisateurs prioritaires) des bandes 5250-5350 MHz et 5650- 5850 MHz, et que ces radars peuvent provoquer des interférences et/ou endommager les appareils LE-LAN.

#### **Déclaration sur l'exposition aux rayonnements**

Cet équipement respecte les limites d'exposition aux rayonnements de l'ISDE définies pour un environnement non contrôlé. Cet équipement doit être installé et utilisé en conservant une distance minimale de 20 cm entre l'antenne de cet appareil et toutes les personnes à proximité. Cet émetteur ne doit pas être placé à côté ni fonctionner en même temps qu'une autre antenne ou qu'un autre émetteur.

### Déclaration de conformité UE

Par les présentes, SMART Technologies ULC déclare que le type d'équipement radio des écrans interactifs **IDGX65-1**, **IDGX75-1**, **IDGX86-1** et des **OPS** et **PCM8** respectent la directive 2014/53/UE.

Vous trouverez le texte complet de la déclaration de conformité UE à l'adresse Internet suivante : [smarttech.com/compliance](https://www.smarttech.com/compliance)

### **Avertissement**

L'utilisation de cet équipement dans un environnement résidentiel est susceptible de provoquer des interférences radio.

La bande de fréquence et la puissance maximale transmise dans l'UE sont répertoriées ci-dessous :

Modèles réglementaires : IDGX65-1, IDGX75-1, IDGX86-1

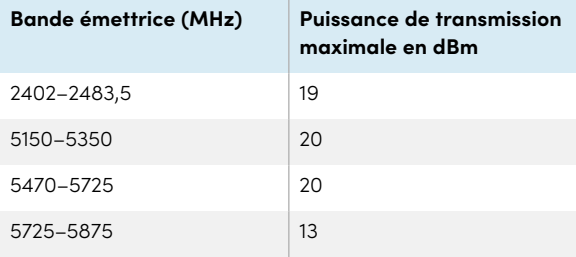

Modèles réglementaires : OPS, PCM8

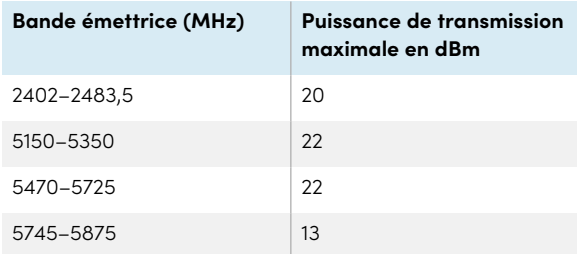

Restrictions dans les pays suivants :

AT/BE/BG/CZ/DK/EE/FR/DE/IS/IE/IT/EL/ES/CY/LV/LI/LT/L U/HU/MTNL/NO/PL/PT/RO/SI/SK/TR/FI/SE/CH/UK/HR – 5150MHz-5350MHZ est uniquement destiné à un usage externe.

Pour des performances optimales, tout équipement de support raccordé à cet appareil doit être conforme à la norme CE.

### Normes environnementales matérielles

SMART Technologies participe aux efforts internationaux visant à s'assurer que les appareils électroniques sont fabriqués, vendus et mis au rebut de façon à respecter l'environnement.

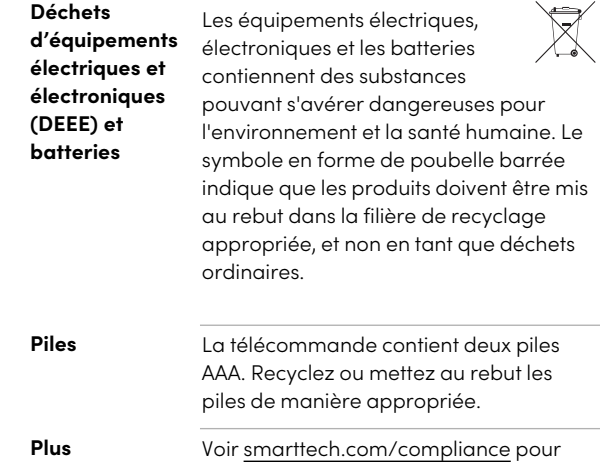

**d'informations** plus d'informations.
## **SMART Technologies**

[smarttech.com/support](https://www.smarttech.com/support) [smarttech.com/contactsupport](https://www.smarttech.com/contactsupport)

docs.smarttech.com/fr/kb/171745